# Enterprise Tablet **L10**

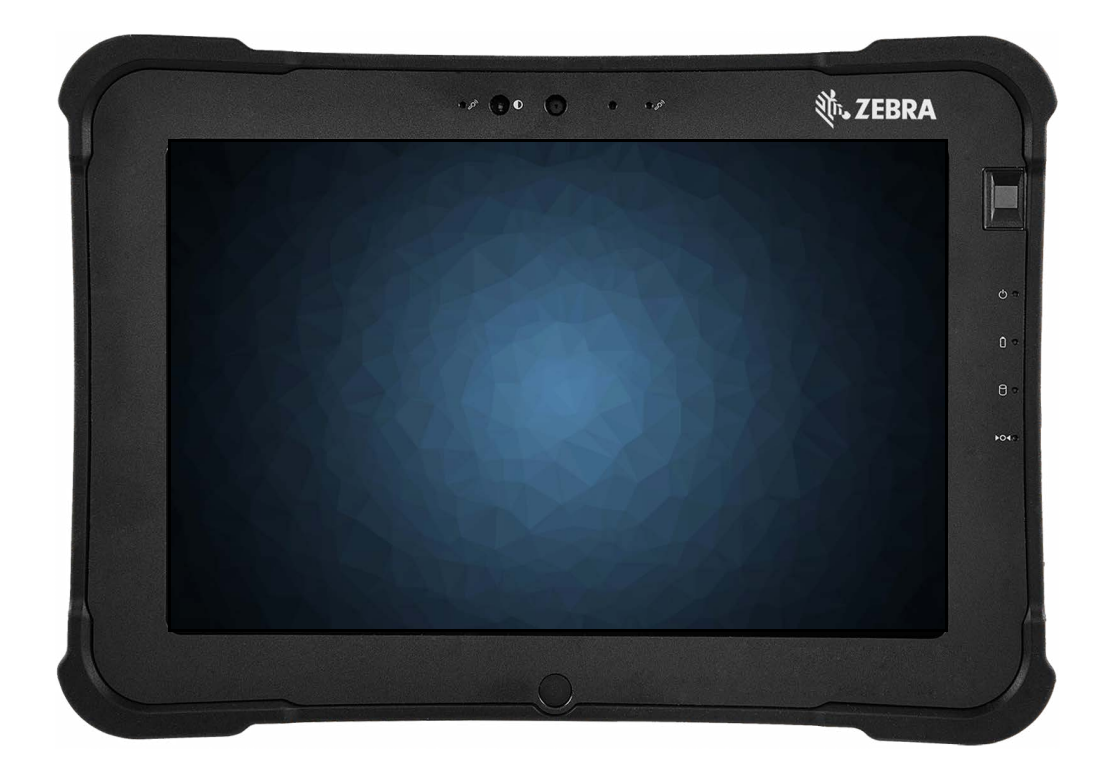

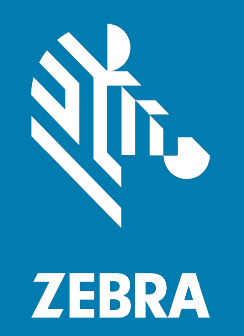

**User Guide** For Windows 10

# <span id="page-1-0"></span>**Copyright**

ZEBRA and the stylized Zebra head are trademarks of Zebra Technologies Corporation, registered in many jurisdictions worldwide. All other trademarks are the property of their respective owners. © 2019 Zebra Technologies Corporation and/or its affiliates. All rights reserved.

COPYRIGHTS & TRADEMARKS: For complete copyright and trademark information, go to: zebra.com/copyright

WARRANTY: For complete warranty information, go to: zebra.com/warranty

END USER LICENSE AGREEMENT: For complete EULA information, go to: zebra.com/eula

## <span id="page-1-1"></span>**Terms of Use**

• Proprietary Statement

This manual contains proprietary information of Zebra Technologies Corporation and its subsidiaries ("Zebra Technologies"). It is intended solely for the information and use of parties operating and maintaining the equipment described herein. Such proprietary information may not be used, reproduced, or disclosed to any other parties for any other purpose without the express, written permission of Zebra Technologies.

• Product Improvements

Continuous improvement of products is a policy of Zebra Technologies. All specifications and designs are subject to change without notice.

• Liability Disclaimer

Zebra Technologies takes steps to ensure that its published Engineering specifications and manuals are correct; however, errors do occur. Zebra Technologies reserves the right to correct any such errors and disclaims liability resulting therefrom.

• Limitation of Liability

In no event shall Zebra Technologies or anyone else involved in the creation, production, or delivery of the accompanying product (including hardware and software) be liable for any damages whatsoever (including, without limitation, consequential damages including loss of business profits, business interruption, or loss of business information) arising out of the use of, the results of use of, or inability to use such product, even if Zebra Technologies has been advised of the possibility of such damages. Some jurisdictions do not allow the exclusion or limitation of incidental or consequential damages, so the above limitation or exclusion may not apply to you.

# **Table of Contents**

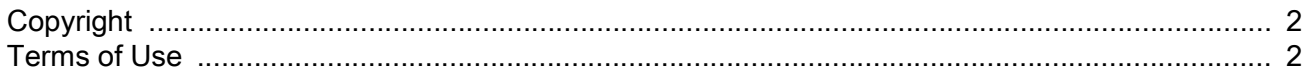

### **Getting Started**

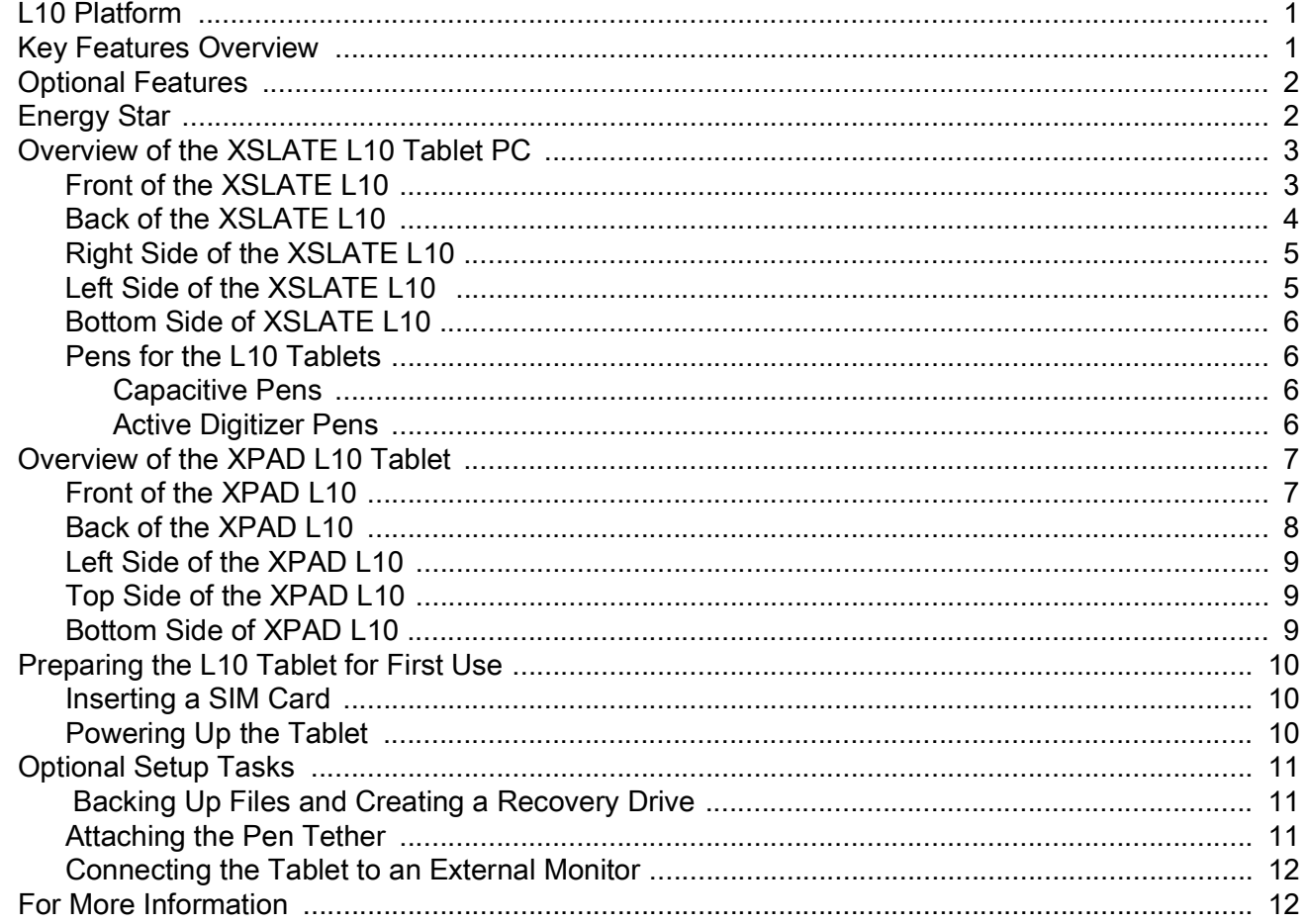

#### **Using the Device**

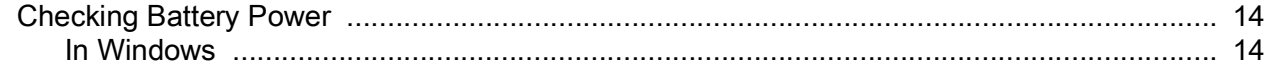

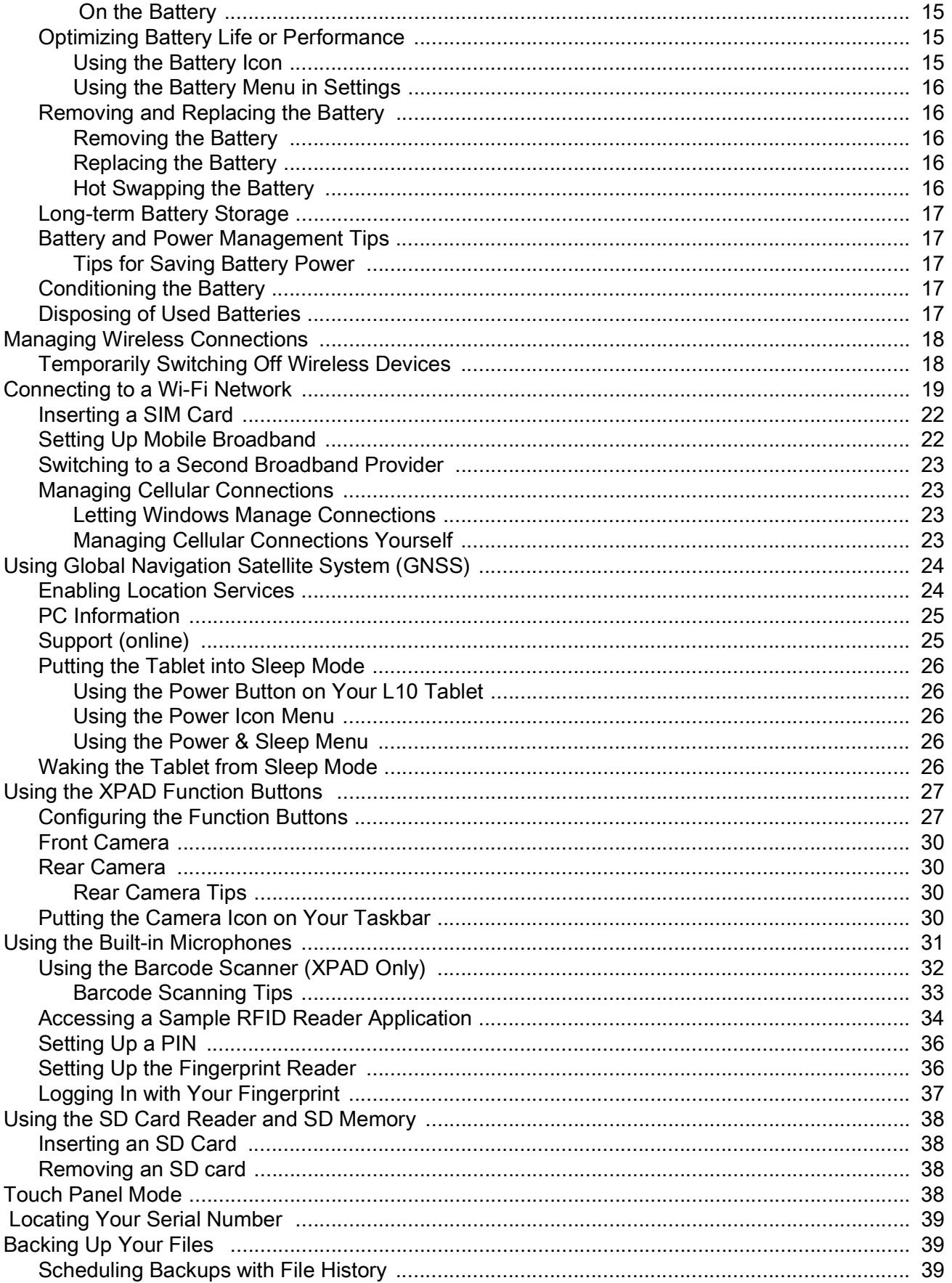

## **Table of Contents**

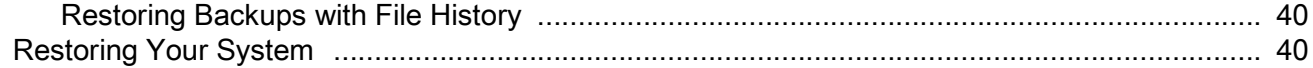

#### **Care and Maintenance**

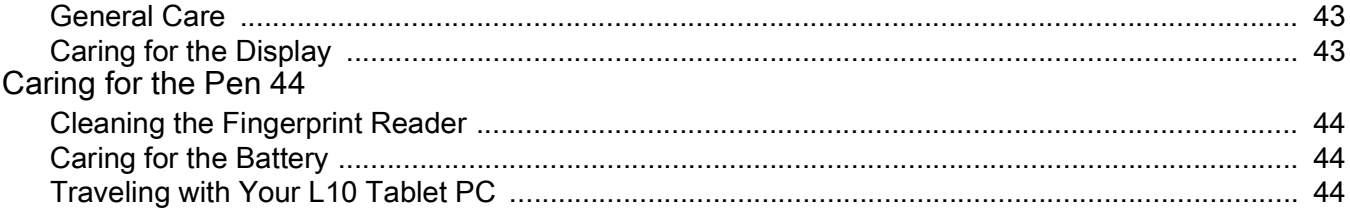

# **Troubleshooting**

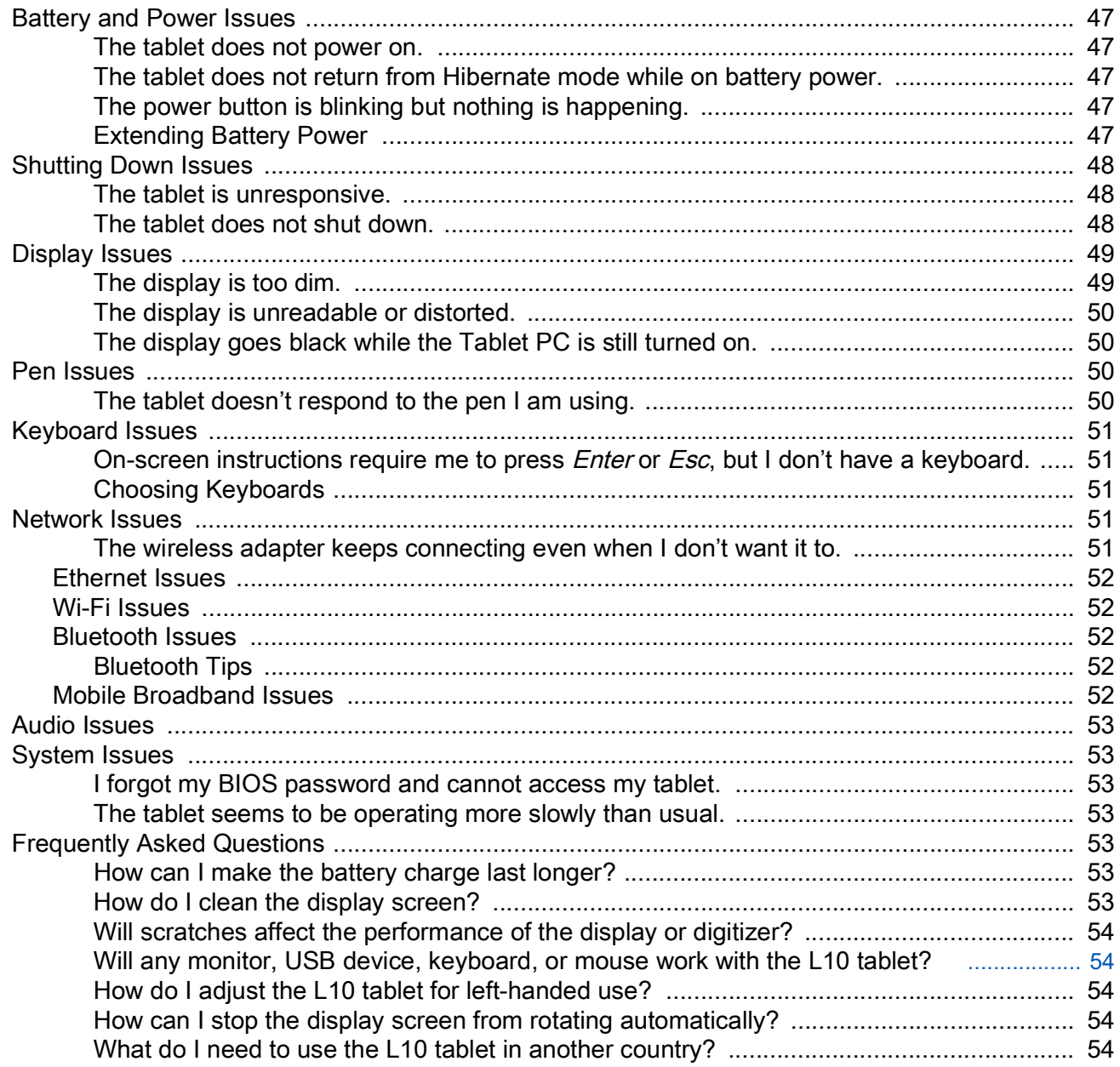

# Table of Contents

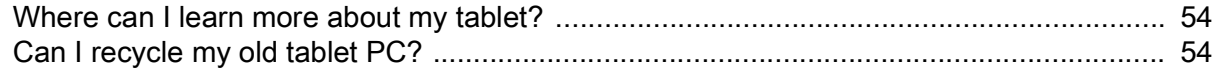

## **[Appendix: Hazardous Location, Installation, and Operating Instructions](#page-58-0)**

**[Index](#page-59-0) 57**

# <span id="page-6-0"></span>**Getting Started**

# <span id="page-6-1"></span>**L10 Platform**

There are three models in the Zebra® L10 Platform. Each is different from the other two as follows:

- The XPAD<sup>™</sup> L10 is distinguished by its integrated hard handle. The handle has space for an integrated barcode reader option, two programmable buttons and a front facing speaker.
- The XSLATE™ L10 has no handle but is otherwise like the XPAD.
- XBOOK ™ L10 is the same as the XSLATE, but includes a companion keyboard and a kickstrap (combination of a kickstand and a hand strap.

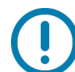

<span id="page-6-5"></span>**IMPORTANT:** All Windows features that are documented in this user guide are based on the interface of the Windows 10 release, version 1803.

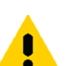

**CAUTION:** Please be aware of the following issues about your tablet and its use:

- For all important safety information about your L10 Tablet, refer to the Regulatory Guide. To view or download this safety information, navigate to the L10 user documentation at the [zebra.com/support](http://www.zebra.com/support) site.
- <span id="page-6-4"></span>• If this device will be used in a hazardous location, you are required to read and comply with the warnings in the [Appendix: Hazardous Location, Installation, and Operating Instructions on page 55](#page-58-1) at the end of this user guide.

# <span id="page-6-2"></span>**Key Features Overview**

The Zebra L10 platform is a rugged tablet that provides a range of computing power and a variety of integrated features to support any mobile work flow. The L10 Platform supports these features:

- Available with one of these processors: Intel Pentium<sup>®</sup>, Intel<sup>®</sup> Core™ 8th Gen i5 or i7.
- 4, 8, or 16 GB of system memory (RAM) depending on CPU
- Intel<sup>®</sup> HD 505 Graphics or UHD 605 Graphics, depending on CPU
- 10.1" wide viewing angle display with WUXGA resolution (1920 x 1200); 500 Nit brightness standard, option for 1000 Nit View Anywhere® display for viewing in bright sunlight.
- Capacitive display with 10-point touch input standard. There are three touch modes in **Start** > **Touch Options**:
- <span id="page-6-3"></span>• Corning<sup>®</sup> Gorilla<sup>®</sup> Glass 3 for increased display damage resistance
- Integrated 13 MP rear camera and 2 MP front camera
- Solid-state drive with capacities from 64 GB up to 1 TB
- Two USB 3.0 ports, one USB Type-C port and a micro-SDHC card slot
- Dual Nano SIM (4FF) port
- 9-Axis MEMS sensor (Accelerometer, eCompass, Gyroscope) and ambient light sensor
- Hot-swappable battery, 36 Whr standard battery or 98 Whr long-life battery packs
- Integrated 802.11a/g/n/ac Wi-Fi® and Bluetooth® 4.2 and NFC
- TCG Trusted Platform Module (TPM) 2.0 for hardware-based security
- Area fingerprint reader is standard for added security
- Windows<sup>®</sup> 10, Pro 64-bit operating system

# <span id="page-7-2"></span><span id="page-7-0"></span>**Optional Features**

The following features are optional and must be ordered with the tablet at the time of purchase:

- Integrated Sierra Wireless EM7565 WWAN+GNSS module or u-blox GNSS+SBAS only module
- <span id="page-7-3"></span>• A high-performance barcode scanner is available and is integrated into the handle of the XPAD L10 tablet'. See [Using the Barcode Scanner \(XPAD Only\) on page 32](#page-37-1) .
- Integrated, active Wacom-digitizer display that provides precision pen input and hover features
- Integrated pass-through antenna with five ports for MIMO WLAN, MIMO WWAN, and GNSS (GPS)
- Integrated HDMI input connector through a full-sized HDMI connector interface
- RS232 true serial port with DB9 serial port interface adapter
- External Smart Card reader Common Access Card (CAC)
- Integrated high-frequency (HF) RFID/NFC

# <span id="page-7-1"></span>**Energy Star**

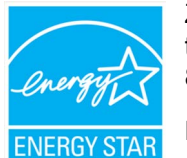

Zebra products that are Energy Star qualified help you save money while improving the quality of the environment. The sleep mode of your tablet is especially adept at saving energy, often up to 80% or more.

ENERGY STAR<sup>®</sup> is the government-backed symbol for energy efficiency, providing simple, credible, and unbiased information that you can rely on to make well-informed decisions.

Thousands of industrial and commercial products deliver cost-saving energy solutions that improve air quality and protect the climate. ENERGY STAR and its partners have helped save families and businesses trillions of kilowatt-hours of electricity and reduced greenhouse gases every year.

You can see more information about Energy Star features at this site: [energystar.gov](https://www.energystar.gov)

The default power management settings on this PC are as follows.

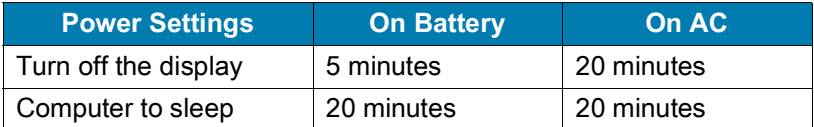

# <span id="page-8-0"></span>**Overview of the XSLATE L10 Tablet PC**

<span id="page-8-10"></span>The photos show the location of the external features on the XSLATE ™ L10 Tablet PC. Most of these features are on the XPAD ™ Tablet PC in the same place, except where noted in the photos of the XPAD tablet.

## <span id="page-8-1"></span>**Front of the XSLATE L10**

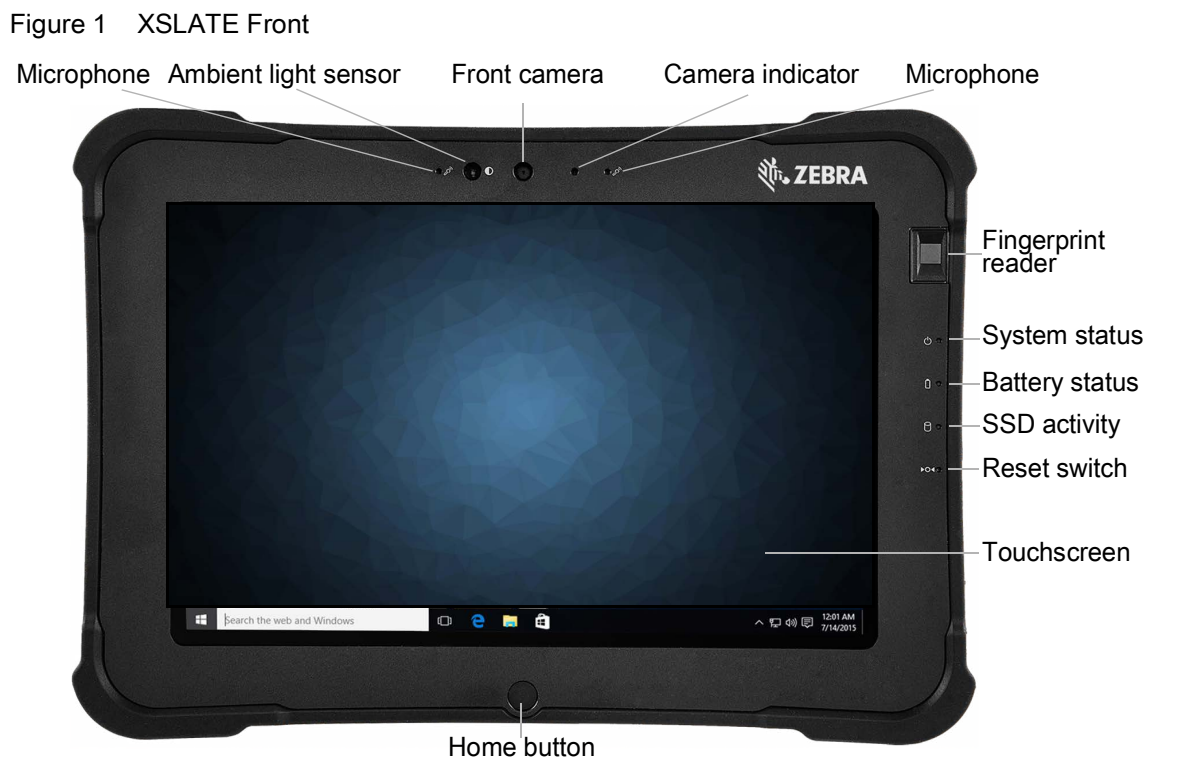

<span id="page-8-13"></span><span id="page-8-12"></span><span id="page-8-11"></span><span id="page-8-9"></span><span id="page-8-8"></span><span id="page-8-7"></span><span id="page-8-6"></span><span id="page-8-5"></span><span id="page-8-4"></span><span id="page-8-3"></span><span id="page-8-2"></span>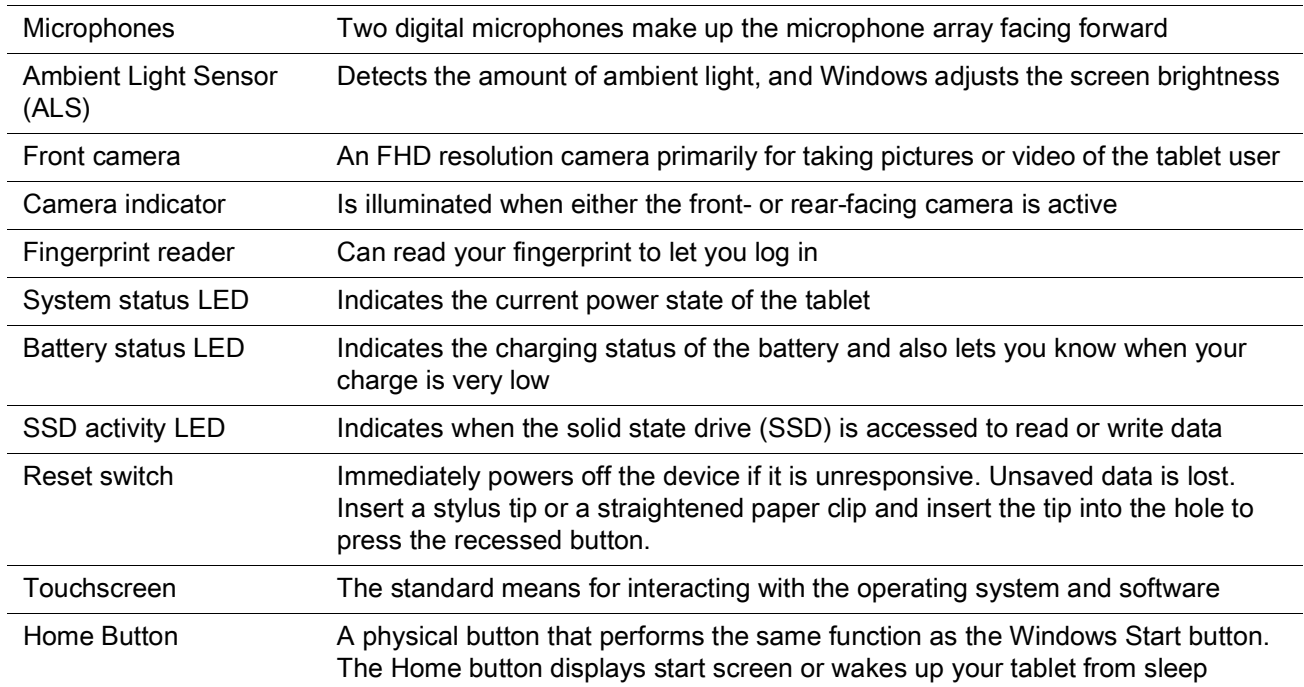

# <span id="page-9-0"></span>**Back of the XSLATE L10**

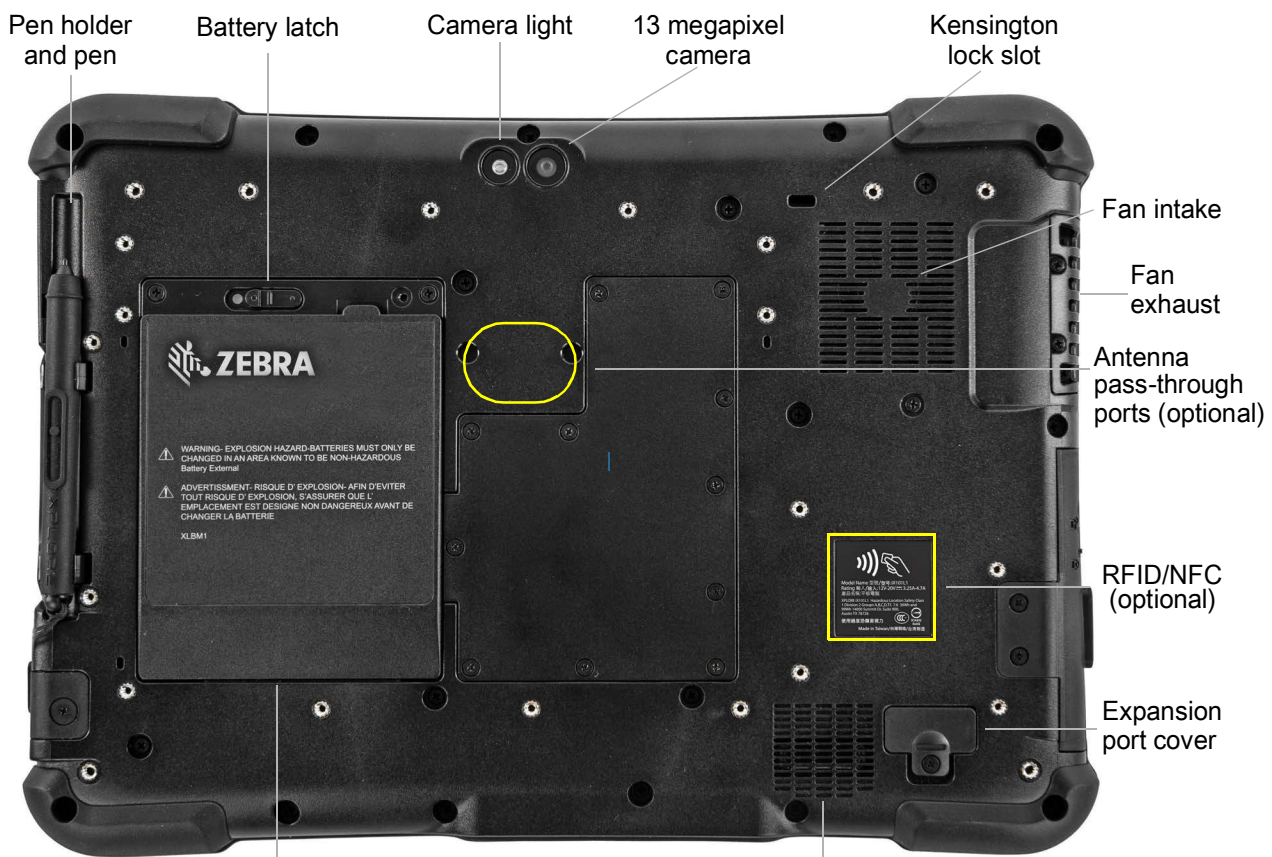

<span id="page-9-12"></span><span id="page-9-10"></span><span id="page-9-9"></span><span id="page-9-6"></span><span id="page-9-5"></span><span id="page-9-4"></span>**Battery** 

<span id="page-9-3"></span>Speaker

<span id="page-9-13"></span><span id="page-9-11"></span><span id="page-9-8"></span><span id="page-9-7"></span><span id="page-9-2"></span><span id="page-9-1"></span>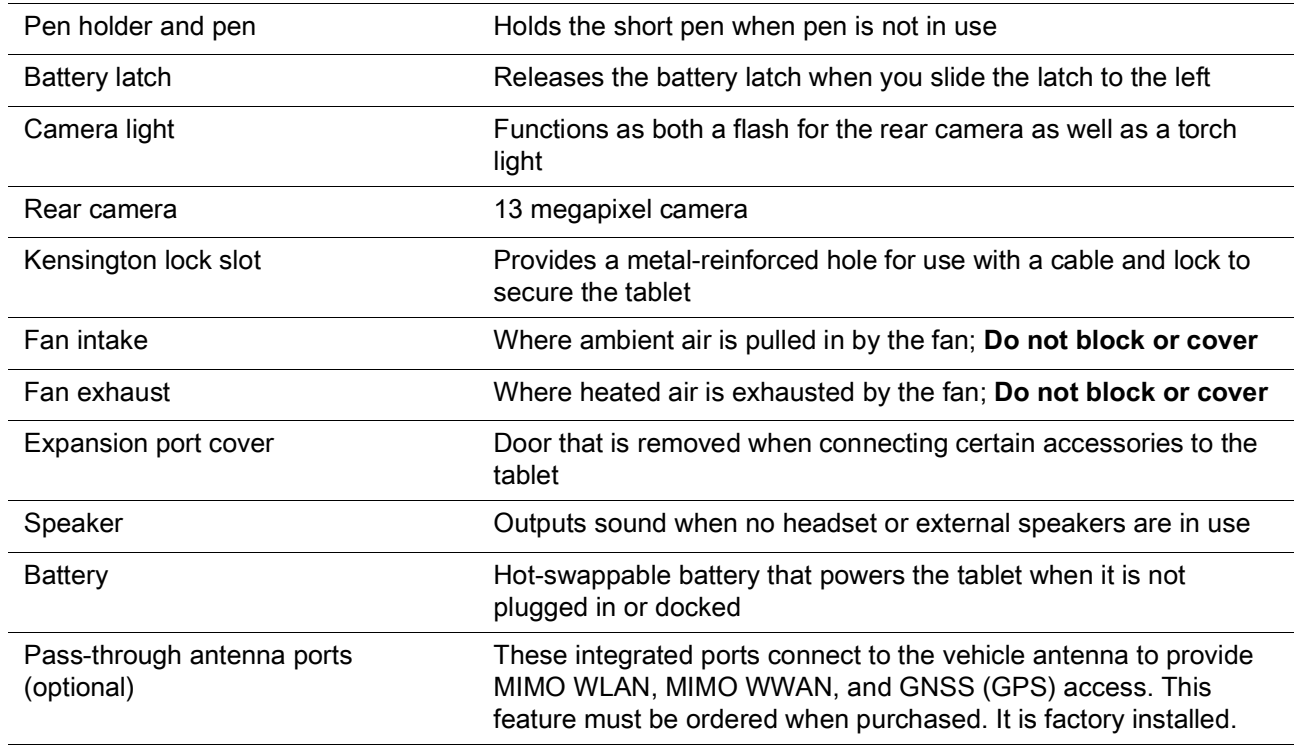

# <span id="page-10-0"></span>**Right Side of the XSLATE L10**

<span id="page-10-9"></span>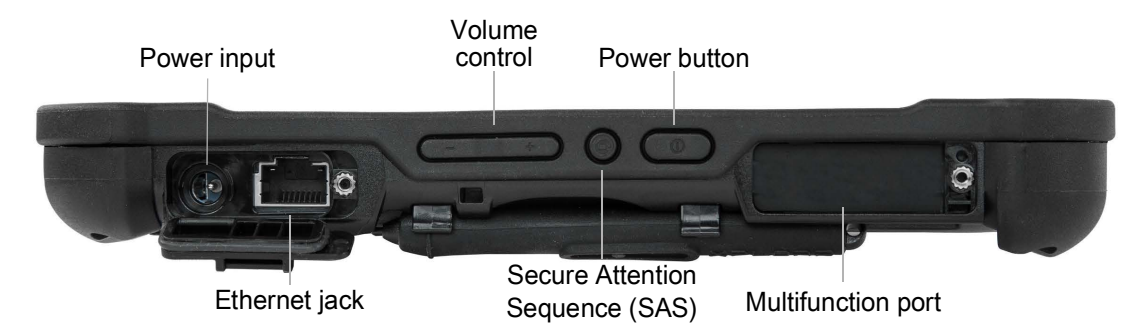

<span id="page-10-15"></span><span id="page-10-13"></span><span id="page-10-12"></span><span id="page-10-10"></span><span id="page-10-3"></span>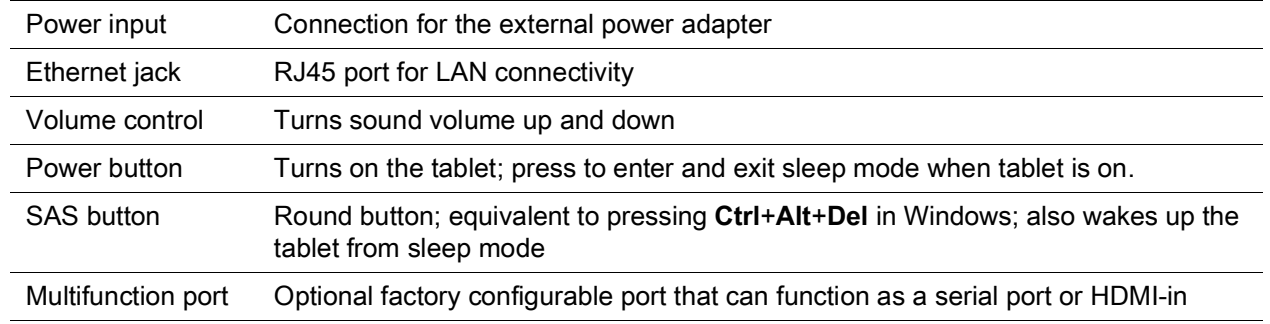

## <span id="page-10-1"></span>**Left Side of the XSLATE L10**

<span id="page-10-8"></span><span id="page-10-5"></span>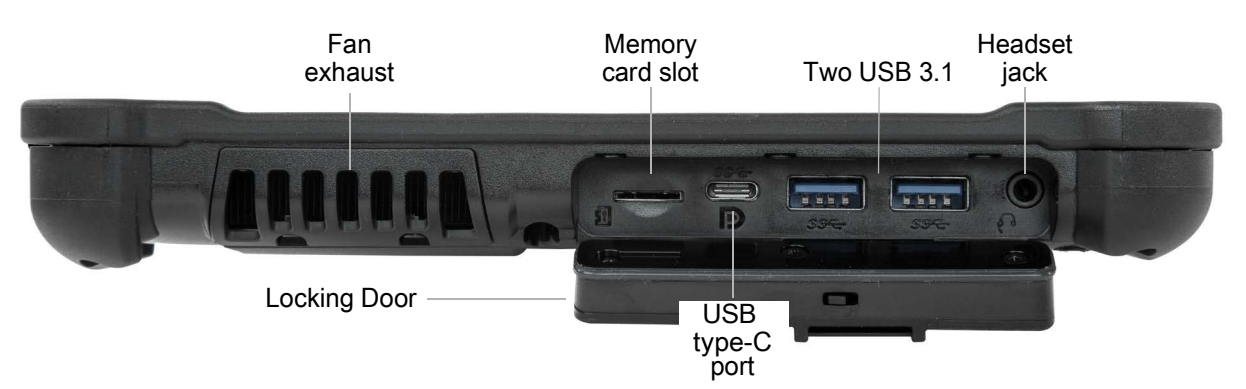

<span id="page-10-14"></span><span id="page-10-11"></span><span id="page-10-7"></span><span id="page-10-6"></span><span id="page-10-4"></span><span id="page-10-2"></span>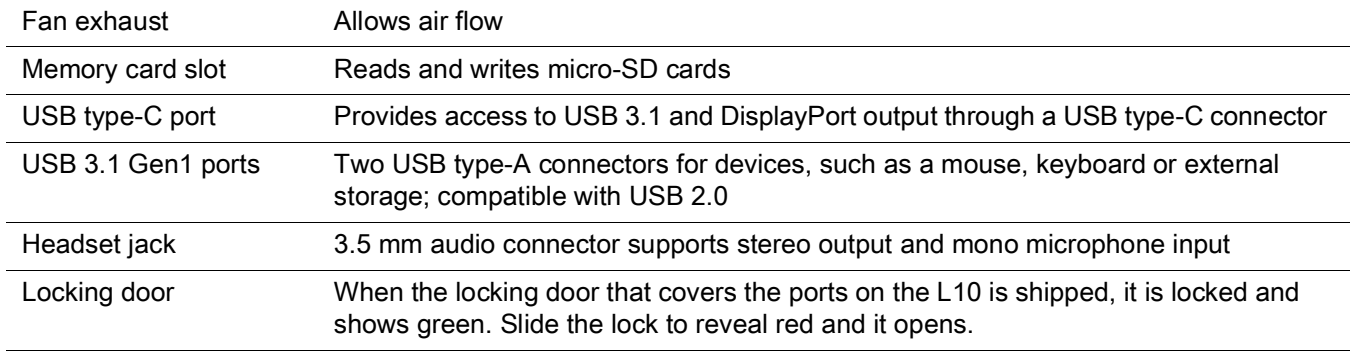

<span id="page-11-0"></span>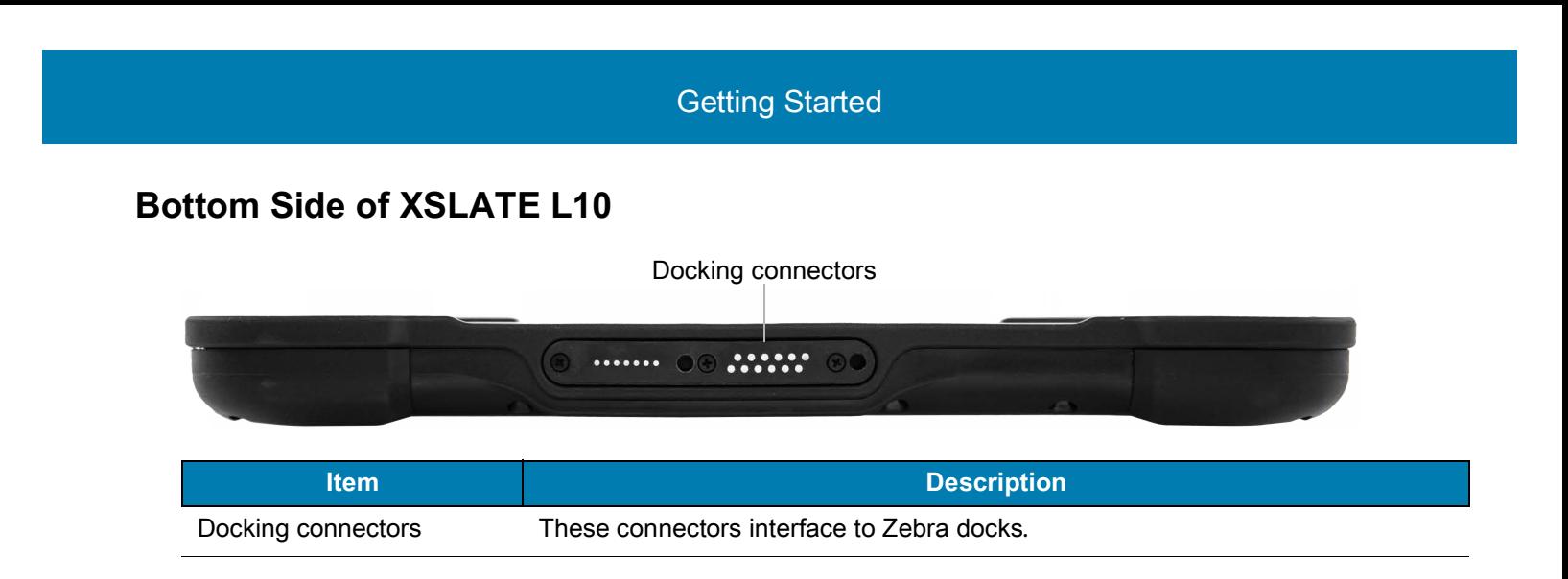

## <span id="page-11-4"></span><span id="page-11-1"></span>**Pens for the L10 Tablets**

All L10 tablets support touch input with your finger. In addition, a pen or stylus is provided with your tablet, and is compatible with the screen configuration that you order. Many people use a pen for more convenience or precision. The pen is particularly effective for precise data entry and navigation.

The XSLATE and XBOOK tablets come with short pens that fit into the pen holder on these devices. The XPAD tablet includes a longer, thicker pen. If you want a longer pen for the XSLATE or XBOOK tablet, a handle accessory can be ordered with the longer pen.

#### <span id="page-11-2"></span>**Capacitive Pens**

<span id="page-11-6"></span>Capacitive pens work with the tablet's touchscreen and are sometimes called *passive* pens. The short capacitive pen does not need a battery. The long capacitive pen uses a AAAA battery. These two pens do not require a pen digitizer in the tablet. They work with the tablet's touchscreen directly.

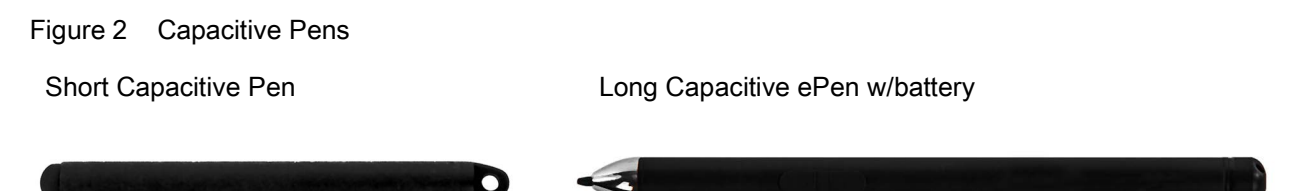

#### <span id="page-11-3"></span>**Active Digitizer Pens**

If the tablet is ordered with an active Wacom digitizer built in to the screen, you will receive one of the two pens pictured below. These Wacom-compatible pens allow for a large range of pressure sensitivity, tilt detection, and hover capability. Hover lets you see where the pen is pointing before the tip touches the display. These pens are frequently called *active* pens.

Figure 3 Digitizer Pens

Short Active Digitizer Pen Long Active Digitizer Pen

<span id="page-11-5"></span>

# <span id="page-12-0"></span>**Overview of the XPAD L10 Tablet**

The following photos show the locations the external features on the XPAD™ L10 Tablet PC.

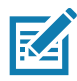

<span id="page-12-4"></span>**NOTE:** In these photos, the light gray text indicates a feature that is described for the XSLATE L10 and is the same on the XPAD L10. See **[page 3](#page-8-1)** to **[page 5](#page-10-1)** for the XSLATE overview.

The blue text indicates that the feature is available only on the XPAD or is located in a different place on the XPAD tablet.

## <span id="page-12-1"></span>**Front of the XPAD L10**

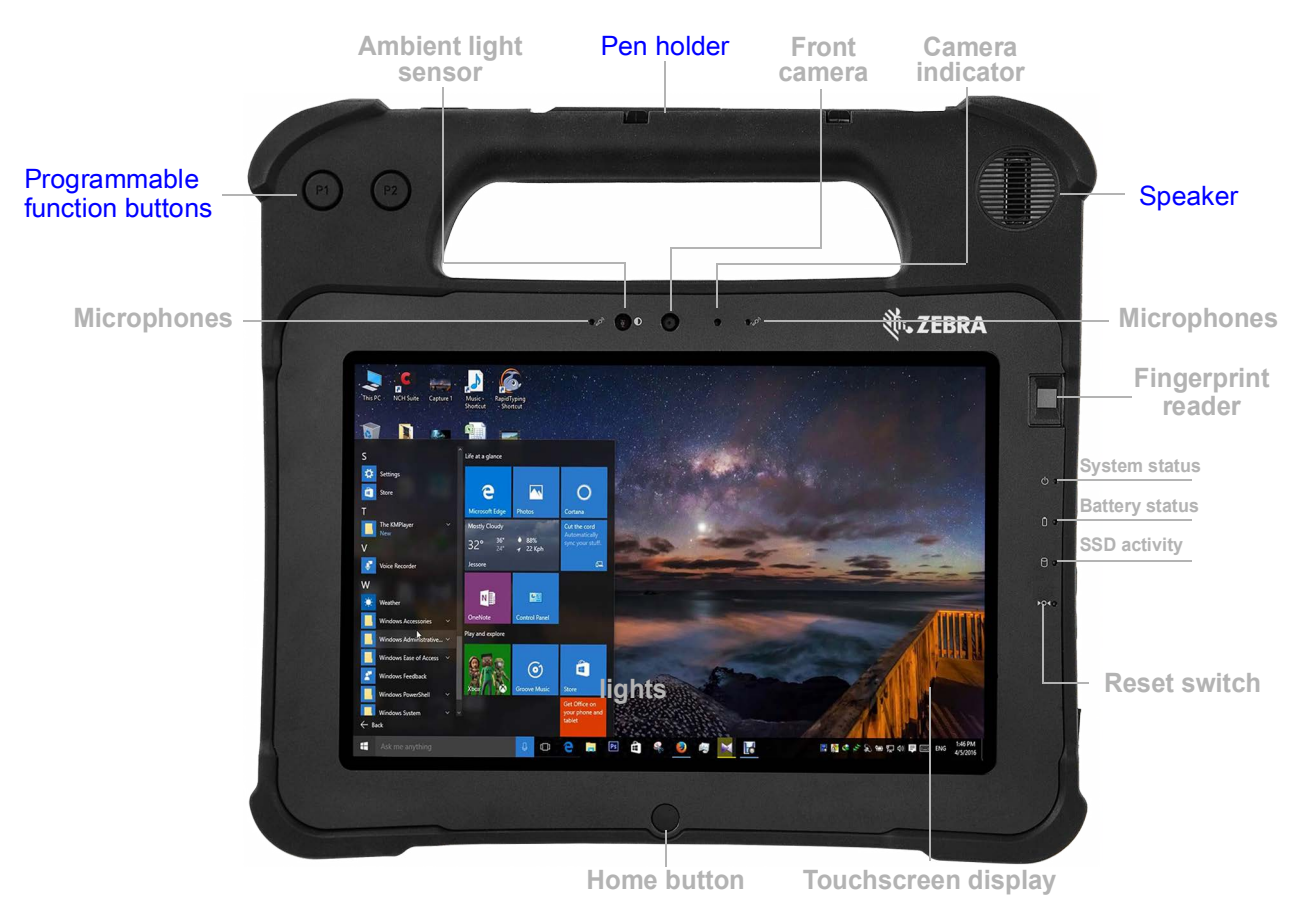

<span id="page-12-6"></span><span id="page-12-5"></span><span id="page-12-3"></span><span id="page-12-2"></span>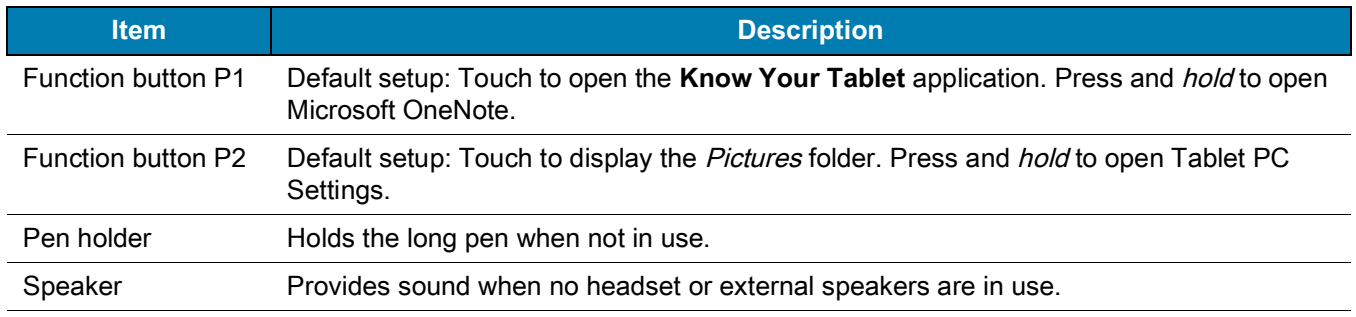

## <span id="page-13-0"></span>**Back of the XPAD L10**

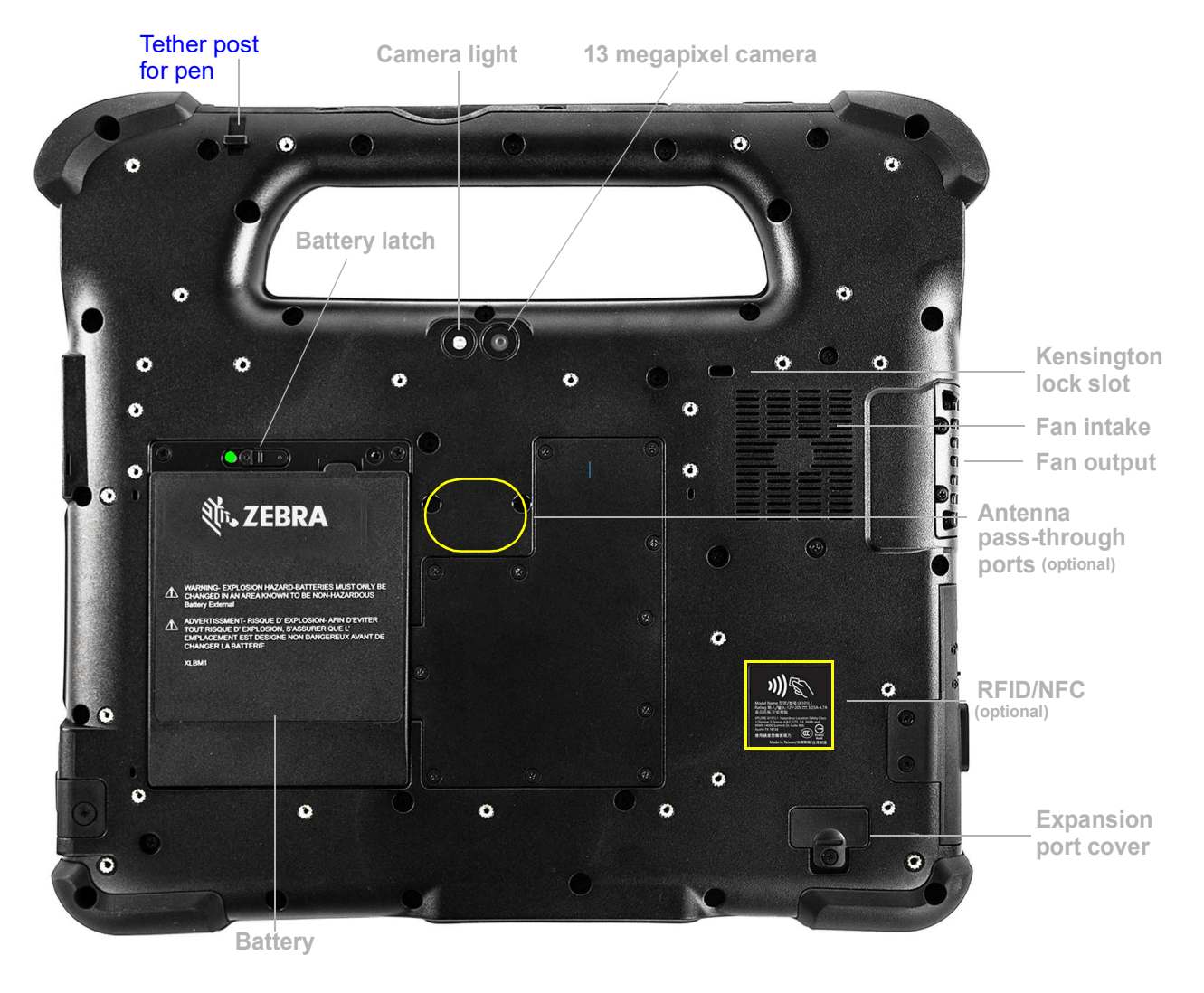

<span id="page-13-1"></span>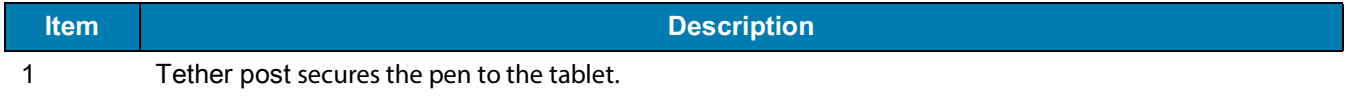

# <span id="page-14-0"></span>Getting Started **Left Side of the XPAD L10 Memory Two USB Headset** Barcode scanner **Fan card slot 3.1 ports jack**  $\boxed{\cdots}$   $\boxed{\cdots}$   $\boxed{\cdots}$   $\boxed{\cdots}$  $\blacksquare$ **USB Type-C Item Description** Barcode scanner Barcode scanner with interface for reading barcodes.

# <span id="page-14-4"></span><span id="page-14-1"></span>**Top Side of the XPAD L10**

<span id="page-14-5"></span>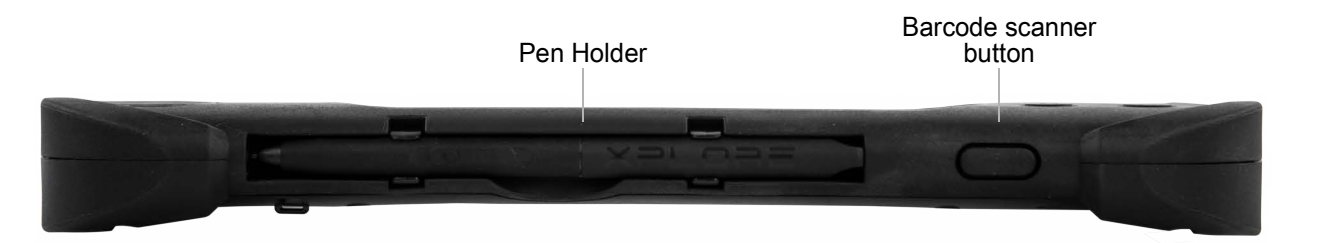

<span id="page-14-6"></span><span id="page-14-3"></span>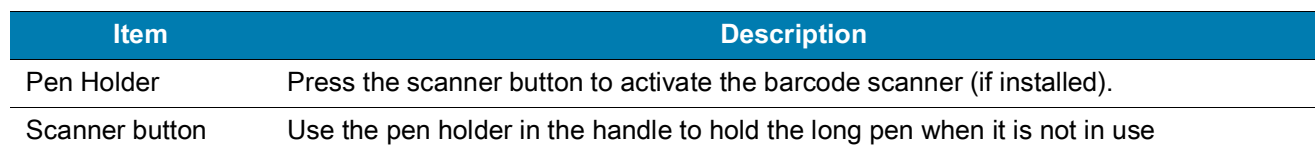

# <span id="page-14-2"></span>**Bottom Side of XPAD L10**

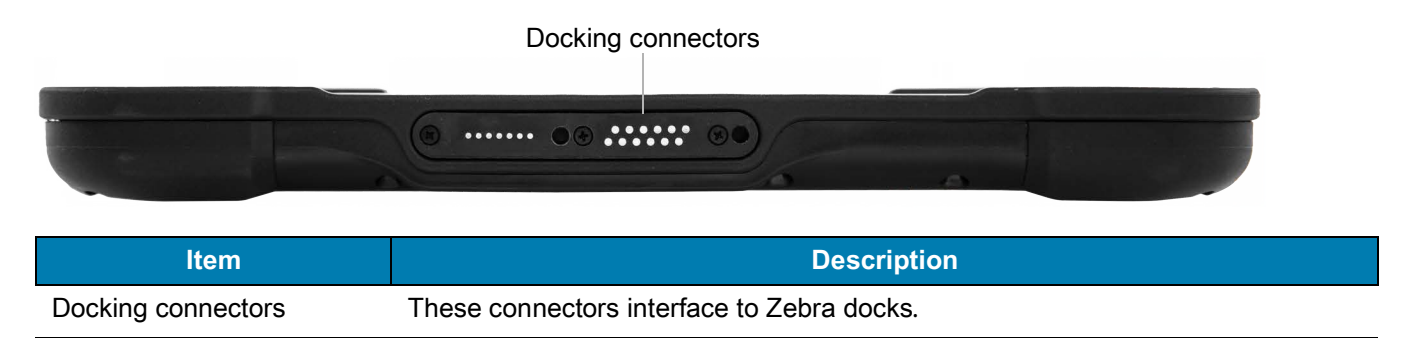

# <span id="page-15-0"></span>**Preparing the L10 Tablet for First Use**

This section has steps for setting up the L10 platform for the first use.

## <span id="page-15-3"></span><span id="page-15-1"></span>**Inserting a SIM Card**

<span id="page-15-5"></span>If your L10 tablet is enabled with Wireless Wide Area Networking (WWAN), you need an activated SIM card in the SIM card holder to access the cellular data network. The SIM holder is located in the battery bay of the L10 and can hold one or two Nano SIMs (4FF).

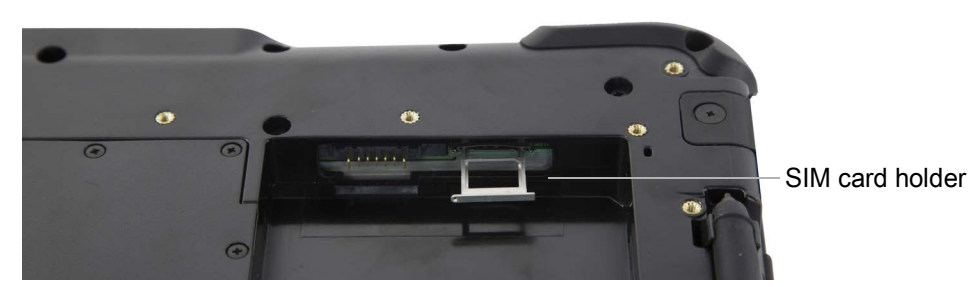

The L10 supports two SIM cards and switching between SIMs is done within Windows. Most people will need only one SIM. To add or change a SIM, follow these instructions:

- 1. Shut down and turn off the tablet.
- 2. Remove the battery if it is in the tablet.
- 3. Pull out the SIM holder shown above.
- 4. Put your SIM card into the slot with the contacts facing down ensuring the notched edge on the card aligns with the notched edge in the holder.
- 5. Then put the frame back into its port and return the battery to its bay.

### <span id="page-15-2"></span>**Powering Up the Tablet**

1. Remove the battery from the packaging. On the back of the tablet, insert the bottom of the battery into the bay. Tilt the battery as shown and press it down until it clicks securely into place.

Insert this end of the battery first.

<span id="page-15-4"></span>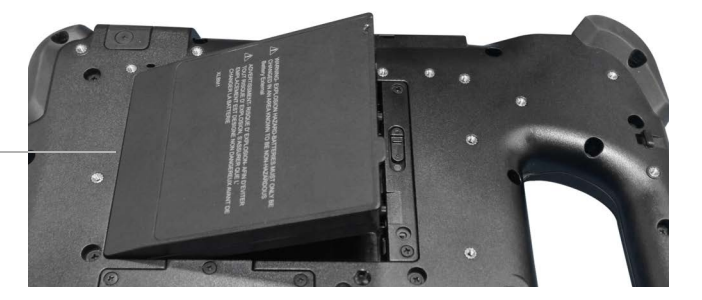

#### <span id="page-16-6"></span><span id="page-16-4"></span>Getting Started

- 2. The external power has two parts: the part that plugs into the power source and the adapter with a cord that plugs into your tablet. Join the two parts by plugging the power cord into the adapter to form one long cord.
- 3. To connect external power to the tablet, open the port door to expose the power adapter port. Plug the AC adapter into this port on your tablet.

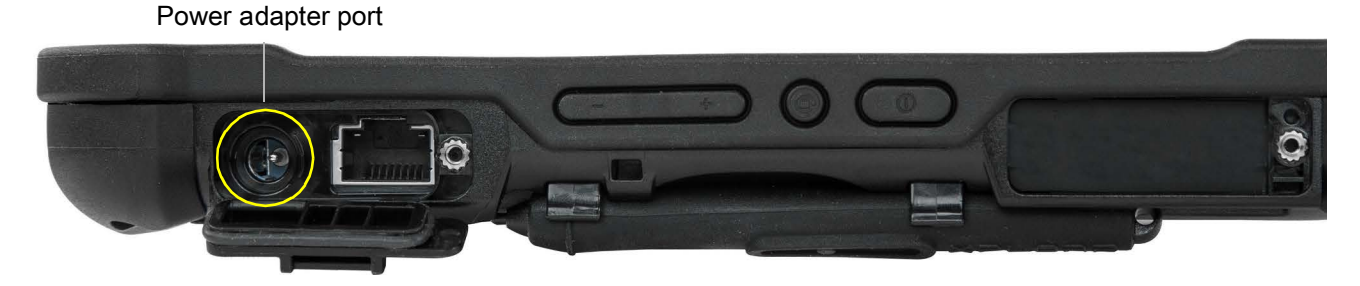

4. Plug the power cord into an outlet.

<span id="page-16-3"></span>The battery charging indicator on the front of the L10 tablet blinks **amber** to indicate that the battery is charging. It is solid green when fully charged

5. Press and release the oval **Power** button in the center of the right side of the tablet to turn it on.

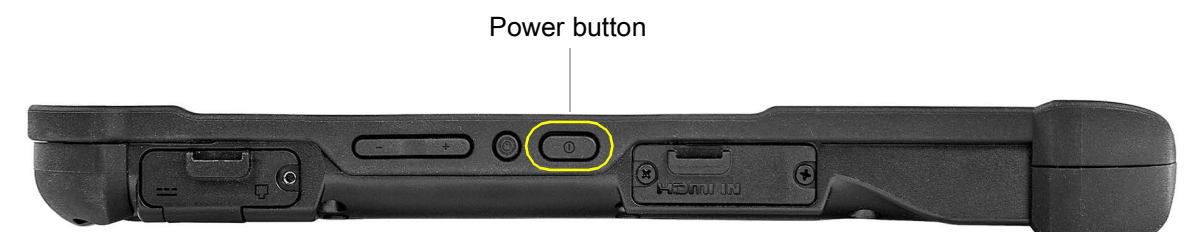

6. Keep the tablet on AC power until the battery is fully charged. However, you don't have to wait until the tablet is fully charged to turn it on. The L10 will charge while you use it.

# <span id="page-16-8"></span><span id="page-16-0"></span>**Optional Setup Tasks**

## <span id="page-16-1"></span> **Backing Up Files and Creating a Recovery Drive**

<span id="page-16-7"></span>After setting up the L10 the way you like it and installing applications, create a recovery drive on an external USB drive. A recovery drive lets you start your tablet and access recovery and troubleshooting tools if you encounter any issues with your Windows installation.

For more information, see [Backing Up Your Files on page 39](#page-44-3) and [Restoring Your System on page 40](#page-45-2) .

## <span id="page-16-2"></span>**Attaching the Pen Tether**

<span id="page-16-5"></span>The pen comes with a tether so that you can attach it to your tablet to avoid misplacing it.

- 1. Slip one end of the tether through the hole at the end of the pen, and pull the pen through the loop until it is tight.
- 2. Slip the other end of the tether through the attach point on the tablet, then pull the pen through the loop until it is tight.

## <span id="page-17-0"></span>**Connecting the Tablet to an External Monitor**

There is no dedicated port for an external monitor on the L10 tablet. The tablet has a USB Type-C connector which includes a DisplayPort output capability. You need a dongle that supports USB Type-C DisplayPort and converts it to the port necessary to attach the external monitor, which can have one or more of the following ports: HDMI, DVI, DisplayPort, or VGA.

<span id="page-17-2"></span>For instance, to connect a monitor with an HDMI port to your tablet, you need a **USB Type-C DisplayPort to HDMI**  output dongle.

**NOTE:** Some dongles use USB-to-Video conversion and these use software to enable the external display over USB interface. Care must be taken to ensure that the USB Type-C dongle specifically supports USB Type-C DisplayPort input. Look for a dongle that states it is plug-n-play and that no software or drivers are required.

# <span id="page-17-1"></span>**For More Information**

The Know Your Tablet application is on the desktop and the Windows Start screen of the tablet.

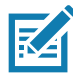

**NOTE:** If you don't have access to a particular feature or setting on your Tablet PC, contact your system administrator for additional information.

This user guide describes the full set of features and provides instructions for common tasks. The following three chapters of this user guide include:

- Using the Device on page 13 Provides instructions for basic tasks including how to customize your tablet to fit the way you work.
- [Care and Maintenance on page 43 :](#page-47-3) Provides suggestions for the care and maintenance of your Tablet PC.
- [Troubleshooting on page 47](#page-50-6) : Provides answers for common issues you might encounter as you use your tablet.
- [Appendix: Hazardous Location, Installation, and Operating Instructions on page 55 .](#page-58-1) Lists warnings for hazards that might affect the use of your tablet.

You can find other useful information on the [Zebra Support](https://www.zebra.com/support) web site, including:

- <span id="page-17-3"></span>• Technical Support
- Professional Services
- **Documentation**
- Knowledge Base
- Accessories
- Security Updates
- Product Warranty
- Utilities

# <span id="page-18-1"></span><span id="page-18-0"></span>**Using the Device**

This chapter highlights critical features and some of the advanced features of the Zebra® L10 Tablet PC, including these topics:

- [Checking Battery Power on page 14](#page-19-0)
- [Removing and Replacing the Battery on page 16](#page-21-1)
- [Managing Wireless Connections on page 18](#page-23-0)
- [Connecting to a Wi-Fi Network on page 19](#page-24-0)
- [Connecting to Bluetooth Devices on page 21](#page-26-0)
- [Connecting to a Mobile Broadband Network on page 22](#page-27-2)
- [Using Global Navigation Satellite System \(GNSS\) on page 24](#page-29-0)
- [Using Sleep Mode on page 26](#page-31-5)
- [Using the XPAD Function Buttons on page 27](#page-32-0)
- [Configuring the Function Buttons on page 27](#page-32-1)
- [Using the Barcode Scanner \(XPAD Only\) on page 32](#page-37-0)
- [Using the Cameras on page 30](#page-35-4)
- [Setting Up the Fingerprint Reader on page 36](#page-41-1)
- [Using the Barcode Scanner \(XPAD Only\) on page 32](#page-37-0)
- [Using the RFID/NFC Reader on page 34](#page-39-1)
- [Using the SD Card Reader and SD Memory on page 38](#page-43-0)
- [Touch Panel Mode on page 38](#page-43-3)
- [Backing Up Your Files on page 39](#page-44-1)
- [Restoring Your System on page 40](#page-45-1)

# <span id="page-19-2"></span>**Using the Battery**

The tablet includes a high-capacity Lithium-ion battery that fits into the back of the unit. Battery life varies by configuration, applications in use, which features are used, and the operating conditions. The maximum battery capacity decreases with time and use.

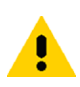

<span id="page-19-4"></span>**CAUTION:** To avoid personal injury, handle the battery with care. Don't open, puncture, short, or expose it to fire or water. For example, do not leave the battery in a closed car in hot weather for an extended time. For more information, see the Regulatory Guide in the L10 User Documentation at the **zebra.com/support** site.

## <span id="page-19-3"></span><span id="page-19-0"></span>**Checking Battery Power**

#### <span id="page-19-1"></span>**In Windows**

The battery icon changes appearance on the taskbar to show the status of the battery: by displaying the approximate charge remaining, by indicating the battery saver mode (green flame), and by showing whether the battery is charging (plug).

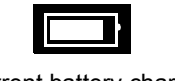

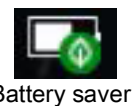

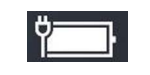

Current battery charge Battery saver Plugged in and charging

1. In the notification area of the taskbar, touch the **Battery** icon to display the remaining charge. The power mode slider shows the trade off between battery life and tablet performance.

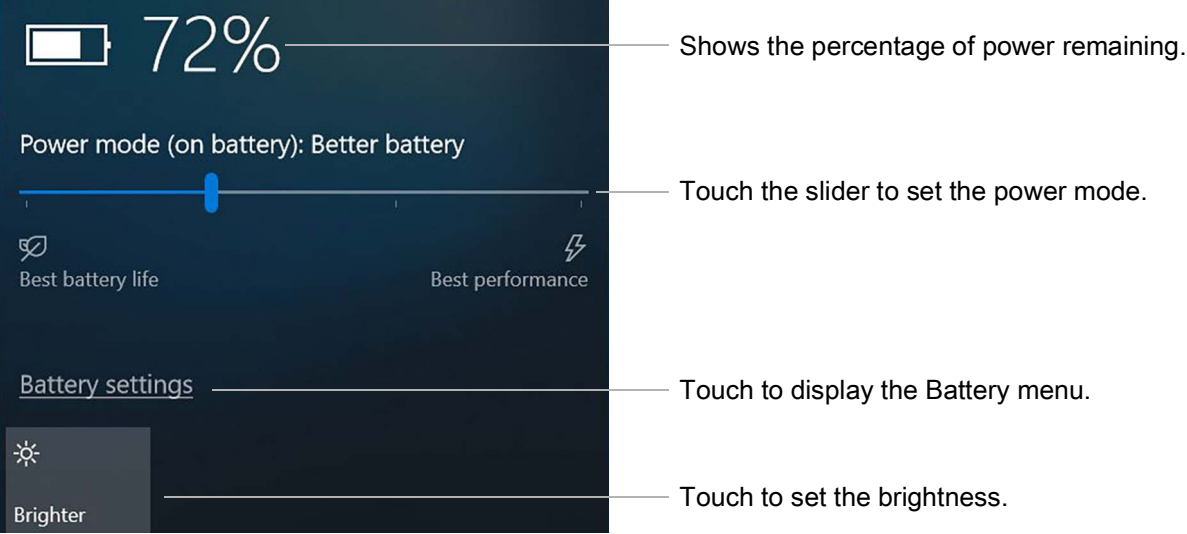

This power menu lets you access other battery settings and set brightness options.

- 2. Touch **Battery Settings** to display the Battery Overview menu and set the battery saver options, other battery options, and access to other menus, including the **Settings** > **System** > **Display** menu.
- 3. Touch the **Brightness** tile on the bottom left of this menu to set the brightness levels.
- 4. Press and hold this brightness tile until it displays an option for more settings. This option brings up the Display menu where you can make other display choices.

#### <span id="page-20-0"></span> **On the Battery**

**IMPORTANT:** If you remove the battery, you only have one minute to replace it and keep the tablet running. If you need to remove it for a longer period, be sure to save your files. Then shut down or plug in to a power source.

If you have a battery out of the tablet, you can check the charge by looking at the back side of the battery and pressing the button to the left of the lights to view the charge level.

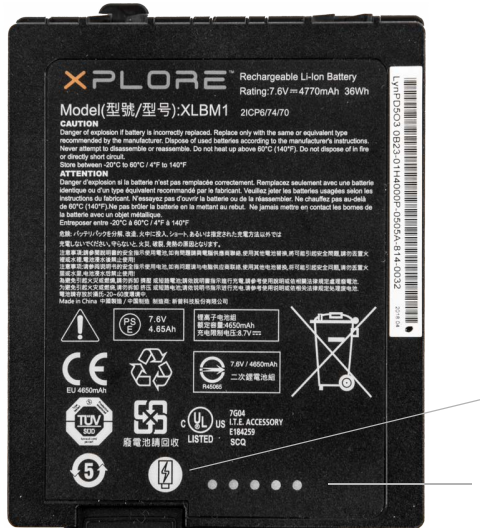

<span id="page-20-4"></span>Press button to view the charge level.

Battery lights indicate the charge.

The five lights on the back of the battery indicate the current level of charge—from one light (20% charged) to five lights (100% charged).

## <span id="page-20-3"></span><span id="page-20-1"></span>**Optimizing Battery Life or Performance**

<span id="page-20-5"></span>You can optimize the battery life or the performance of your tablet in a few different ways. If the tablet is plugged in, then you can optimize for performance instead of battery. If you are on battery, you can use these settings to extend the charge.

#### <span id="page-20-2"></span>**Using the Battery Icon**

- 1. Touch the **Battery** icon on the taskbar.
- 2. Touch the slider to adjust for battery life or performance.

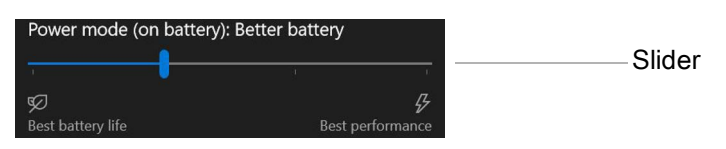

3. Touch the **Brightness** tile in the lower left corner to adjust the brightness.

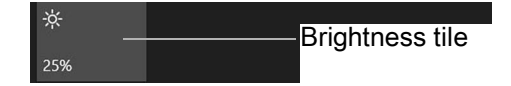

4. Touch **Battery Settings** to display the Battery menu.

#### <span id="page-21-0"></span>**Using the Battery Menu in Settings**

- 1. Touch **Start** > **Settings** > **System** > **Battery** to display the Battery menu.
- 2. In the Battery saver section, there are two check boxes. Touch the first to set the battery saver to turn on automatically and touch the second to lower screen brightness.
- 3. This menu includes a web link on saving battery. Scroll down and touch **Battery saving tips**.

## <span id="page-21-1"></span>**Removing and Replacing the Battery**

Before you remove the battery, save your files and shut down the tablet, or plug in the AC adapter and continue working while the battery charges. However, if you are hot swapping the battery, you can do so while the tablet is on and running only on battery power. See [Hot Swapping the Battery on page 16](#page-21-4) (below).

#### <span id="page-21-2"></span>**Removing the Battery**

- 1. Save your files and shut down the tablet.
- 2. With the back of the tablet facing you, slide the battery latch to the left until the latch stays open and the battery pops out slightly.
- 3. Insert your finger under the finger tab and pull to remove the battery from the battery compartment.

Slide latch to the left. Pull the finger tab.

<span id="page-21-6"></span>

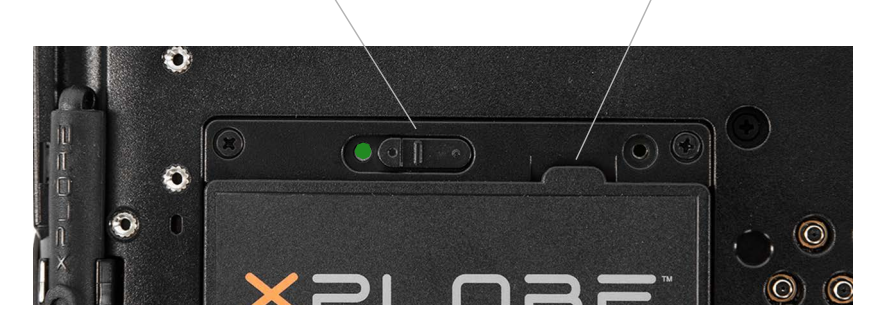

#### <span id="page-21-3"></span>**Replacing the Battery**

Insert this end of the battery first.

- 1. Place the tabbed end of the battery into the battery compartment as shown here.
- 2. Press the battery down until it snaps into place.

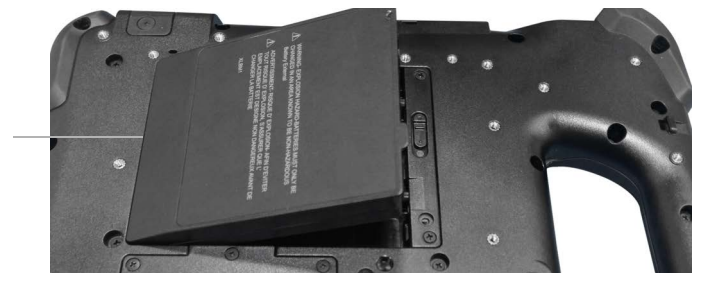

#### <span id="page-21-4"></span>**Hot Swapping the Battery**

Changing a battery while the tablet is on is called hot swapping. You can hot swap a battery only if you have a second, charged battery to replace it with.

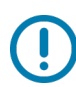

<span id="page-21-5"></span>**IMPORTANT:** You have approximately one minute to hot swap the battery. If you haven't replaced the battery within one minute, the tablet goes into Sleep mode.

- 1. Remove the battery.
- 2. Insert the new battery.

While hot swapping the battery, notice the following behaviors:

- The tablet display gets dimmer. When the charged battery is in the tablet, the display brightens again.
- The battery status LED turns **blue** when the system is on and no main battery is present. When you put a charged battery in the tablet, the LED lights turn **green** again.
- The power button is disabled. (The power button is disabled at any time the tablet has no battery and is not running on AC power through the power adapter.)

## <span id="page-22-0"></span>**Long-term Battery Storage**

Don't store any batteries with a full charge, because this can cause a permanent loss of charging capacity. For long-term storage, ensure that the charge level is between 20% and 40% (two LEDs illuminated), and remove the battery from the tablet. Store the battery in a cool, dry environment in the temperature range 0ºC to 30ºC (32ºF to 86ºF).

<span id="page-22-9"></span>Check stored batteries every 90 days to determine the charge status. If only one LED or no LED is illuminated, recharge the batteries to a level between 20% and 40%. In storage, the batteries will discharge at a rate of 10% of the total capacity per month.

## <span id="page-22-5"></span><span id="page-22-1"></span>**Battery and Power Management Tips**

To lengthen the usable life of the battery, use AC power when you can. The battery charges automatically when the tablet runs on AC power.

#### <span id="page-22-2"></span>**Tips for Saving Battery Power**

- <span id="page-22-7"></span>• When on battery power, place the tablet in sleep mode if you are going to leave it unattended for more than a few minutes.
- You can also set the sleep mode to automatically save power by turning off the screen by touching **Start** > **Settings** > **System** > **Power & Sleep**. Adjust the battery power under the Sleep section to just a few minutes.
- Close applications when you are not using them.
- Turn off wireless devices when they are not being used. See [Temporarily Switching Off Wireless Devices on page 18](#page-23-1).

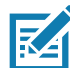

<span id="page-22-8"></span><span id="page-22-6"></span>**NOTE:** Remember that the screen, processor, wireless cards, and accessories all consume power from the battery, so adjust properties and disable unused accessories while on battery power. Sleep mode is very effective for saving energy.

## <span id="page-22-3"></span>**Conditioning the Battery**

See [Caring for the Battery on page 44](#page-48-4).

## <span id="page-22-4"></span>**Disposing of Used Batteries**

A Lithium-ion (Li-ion) battery should be disposed of at a hazardous materials recycling center when it is no longer serviceable. Don't throw it away, because the battery might be put into landfill.

## <span id="page-23-0"></span>**Managing Wireless Connections**

#### <span id="page-23-2"></span><span id="page-23-1"></span>**Temporarily Switching Off Wireless Devices**

Check with your airline for exact rules on using your tablet connections while traveling.

- 1. To turn off the wireless devices in your tablet, touch the **Start** icon  $\mathbf{H}$  and touch the **Settings** icon  $\otimes$ . The Settings menu opens.
- 2. Touch the **Network & Internet** icon.

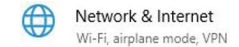

3. In the left pane, touch **Airplane mode**.

The right pane displays the Airplane mode menu shown here.

Airplane mode

 $\circ$  ) off

Turn this on to stop all wireless communication, such as Wi-Fi, cellular, and Bluetooth

<span id="page-23-3"></span>Because airplane mode is **off**, the menu shows which wireless devices your tablet is connected to.

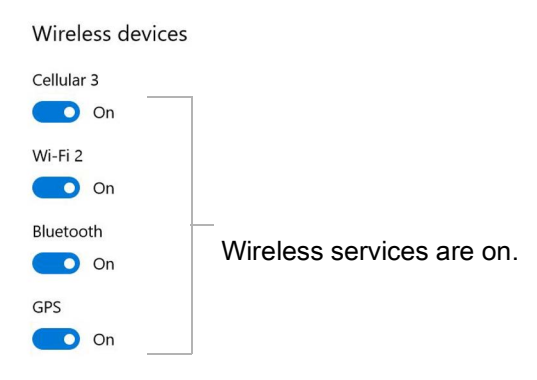

4. In the right pane, turn Airplane mode **on**.

Airplane mode

Turn this on to stop all wireless communication, such as Wi-Fi, cellular, and Bluetooth

```
\bigcirc on
               Airplane mode is on.
```
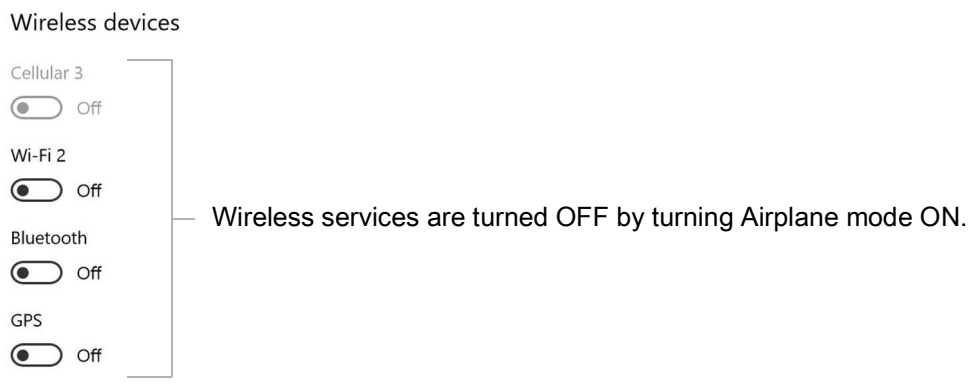

When airplane mode is **on**, the wireless connections are turned **off**.

5. Turn Airplane mode **off** to resume the use of wireless devices on your tablet.

# <span id="page-24-1"></span><span id="page-24-0"></span>**Connecting to a Wi-Fi Network**

 $\overline{\mathbb{R}}$ 

- 1. Touch the Windows Start icon  $\blacksquare$  and touch the Settings icon  $\ddot{\otimes}$  above the Start icon.
- $\bigoplus$ Network & Internet 2. Touch the **Network & Internet** icon. Wi-Fi, airplane mode, VPN

The Network & Internet menu opens and displays the network status as shown here.

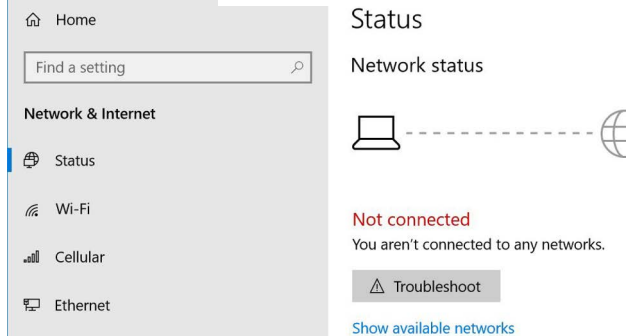

3. In the left pane, touch **Wi-Fi** to display the Wi-Fi status.

<span id="page-24-2"></span>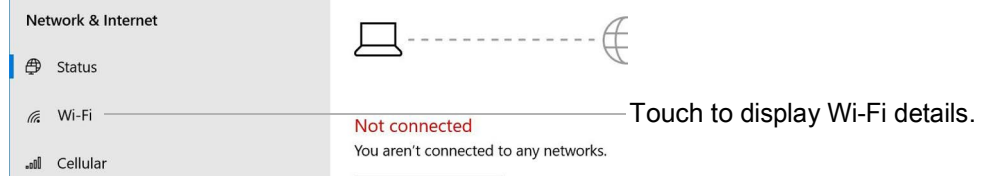

1. In the right pane, if the Wi-Fi is off, touch the **Wi-Fi** button to turn it **on**.

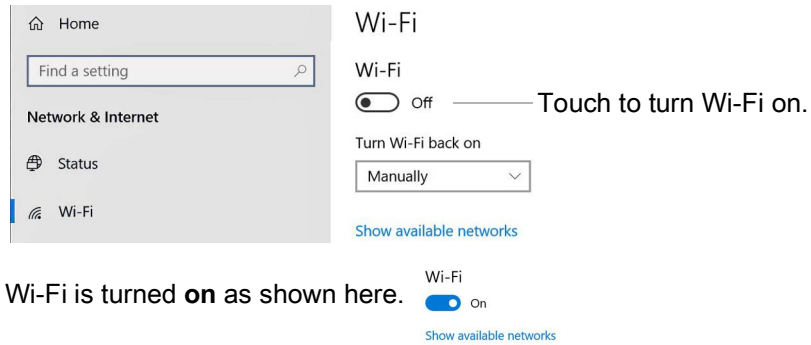

1. Touch **Show available networks**.

<span id="page-24-3"></span>A list of available networks pops up from the taskbar.

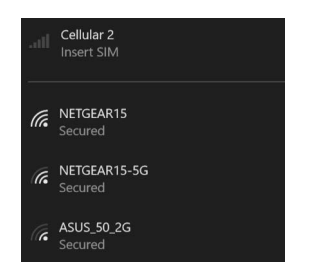

- 1. Connect to a network as described in this procedure.
	- a. Choose the network by touching it.

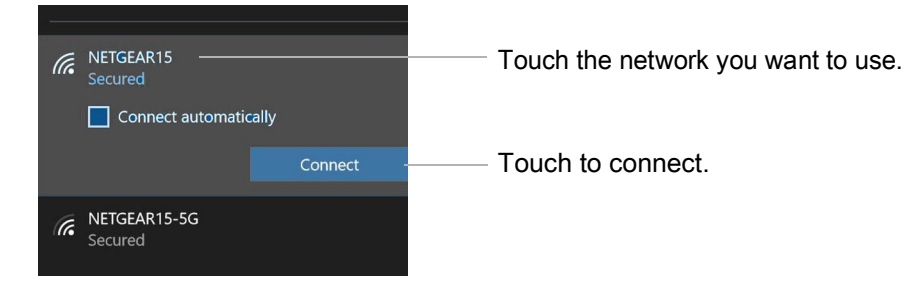

b. To use this network on a regular basis, touch **Connect automatically**.

The box is checked.

- c. Touch the **Connect** button.
- d. If prompted, enter the network security key. Touch **Next** to verify the key.
- e. If you are asked to make your tablet discoverable, touch **Yes** if you want your tablet to be visible by other devices on the network or touch **No** if you do **not** want it to be visible on the network.

The Wi-Fi menu shows the established connection as in this example.

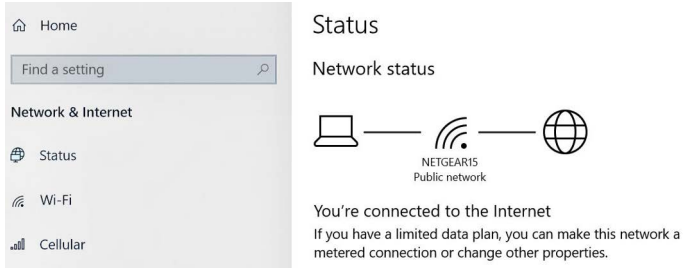

# <span id="page-26-1"></span><span id="page-26-0"></span>**Connecting to Bluetooth Devices**

Use Bluetooth<sup>®</sup> technology to connect to accessory devices or other computers. These devices can communicate with each other when they are in range.

1. Touch the Windows Start button **H** and the Settings icon  $\ddot{\otimes}$  above it.

The Settings menu appears.

2. Touch the **Devices** icon.

<span id="page-26-2"></span>E Devices Bluetooth, printers, mouse

The Devices menu appears. 3. Touch **Bluetooth** in the left pane.

The right pane displays a slider button and nearby Bluetooth devices.

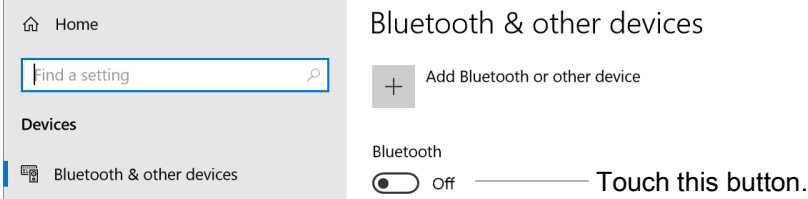

- 4. Touch the Bluetooth slider button to turn it **On**.
- 5. As your tablet discovers the Bluetooth devices that are turned on, you can touch them and touch **Pair** to begin the pairing process.
- 6. To make sure that your tablet is visible to other devices, find the Related Settings section.
	- a. To find it, you need to scroll down or look on the right side of the screen.
	- b. Under the Related Settings section, touch **More Bluetooth options**.

The Bluetooth Setting form appears.

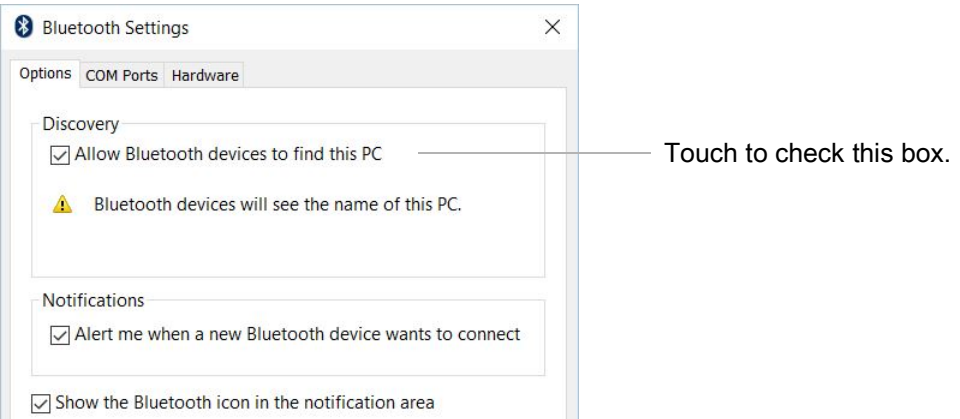

7. Touch to check the box called **Allow Bluetooth devices to find this PC**. You might want to check the other boxes as well.

The last check box puts the Bluetooth icon in the notification area of the taskbar.  $\langle \cdot \rangle$ 

8. Touch **OK** to close this form.

Keep the Bluetooth icon in the taskbar notification area. Touch this icon to see a pop-up menu and you can quickly access the Bluetooth and other devices menu by touching **Open Settings**.

# <span id="page-27-3"></span><span id="page-27-2"></span>**Connecting to a Mobile Broadband Network**

<span id="page-27-5"></span>**IMPORTANT:** Before you can connect to a mobile broadband network, you must have your L10 tablet configured with a WWAN card, an active account with a cellular network provider **and** a SIM card in your tablet for mobile broadband access. This SIM card works like the SIM card in your cell phone that connects you to a network provider.

## <span id="page-27-0"></span>**Inserting a SIM Card**

See [Inserting a SIM Card on page 10.](#page-15-3)

## <span id="page-27-1"></span>**Setting Up Mobile Broadband**

<span id="page-27-4"></span>With the SIM card inserted properly and an active account with a cellular network provider, you can connect to a mobile broadband network.

- 1. Touch the **Start** icon **H** and touch the **Settings** icon.
- 2. Touch the **Network & Internet** icon. **(1)** Network & Internet Wi-Fi, airplane mode, VPN

The Network & Internet menu opens and shows the Status pane.

3. Touch **Cellular** in the left pane.

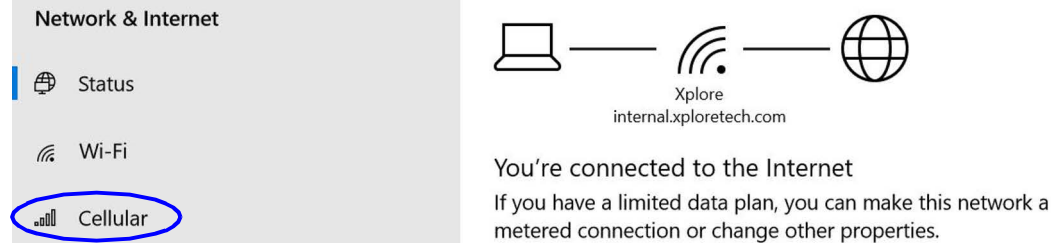

The Cellular menu is displayed.

The mobile broadband detects the SIM from your provider and automatically connects. This might take a few minutes the first time the SIM is used in a new or in a different tablet.

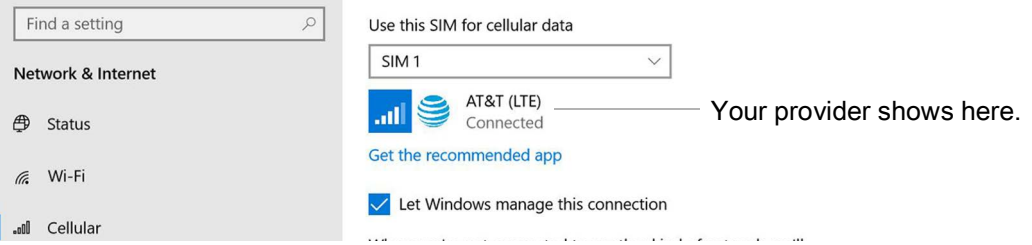

## <span id="page-28-0"></span>**Switching to a Second Broadband Provider**

If you have **two** SIM cards or two broadband providers, you can switch between the SIM cards.

- 1. Touch the **Start** icon **H** and touch the **Settings** icon. ③
- 2. Touch the **Network & Internet** icon.
- 3. In the left pane, touch **Cellular**.

<span id="page-28-5"></span>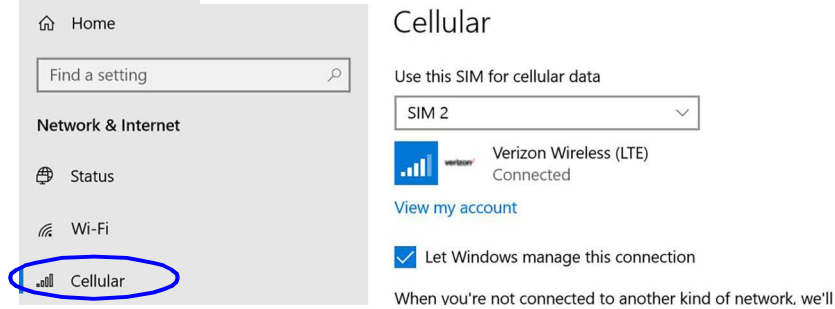

- 4. On the Cellular menu, touch the card field and switch to the second SIM card.
- 5. Wait for it to connect.

<span id="page-28-4"></span>This can take a few minutes.

#### <span id="page-28-1"></span>**Managing Cellular Connections**

You can let Windows manage your cellular connections by default as shown in the previous procedure or you can manage the connection manually.

#### <span id="page-28-2"></span>**Letting Windows Manage Connections**

If you let Windows manage your connections, it will automatically connect you to your cellular network. When you are **NOT** connected to another kind of network, Windows will automatically use cellular data from your data plan. This can be very convenient.

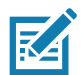

**NOTE:** Letting Windows manage the connections might use excessive data if you do not monitor the usage.

#### <span id="page-28-3"></span>**Managing Cellular Connections Yourself**

- 1. Touch to uncheck **Let Windows manage this connection** and connect manually each time you want to use your cellular data.
- 2. To choose a cellular network, you need to touch the **Start** icon and then the **Settings** icon.
- 3. Touch the **Network & Internet** icon.
- 4. Touch the **Cellular** icon to display the Cellular menu.
- 5. Touch **Connect** to access the cellular provider manually.
- 6. To disconnect from a cellular connection, return to the Cellular menu and touch **Disconnect**.

# <span id="page-29-0"></span>**Using Global Navigation Satellite System (GNSS)**

Your L10 tablet might be equipped with an **optional**, embedded mobile broadband with GNSS or embedded GNSS with Standard-Based Augmentation System (SBAS). See [Optional Features on page 2](#page-7-2).

Use the information in this section to enable location services. To use location services, you do not need a network connection or an account with a mobile broadband network carrier.

## <span id="page-29-1"></span>**Enabling Location Services**

- 1. Touch **Start** icon and touch the **Settings** icon above it.
- 2. Touch the **Privacy** icon. Privacy Location camera
- 3. In the left pane, under App permissions touch **Location**.
- 4. Touch the Location service switch to turn it on.  $\bigcirc$  on

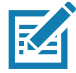

<span id="page-29-2"></span>**NOTE:** The virtual communications port, which is assigned to the location services receiver by Windows, can be viewed in the Device Manager.

# **Know Your Tablet**

You can access information about your L10 tablet by touching the **Know Your Tablet** application on the desktop.

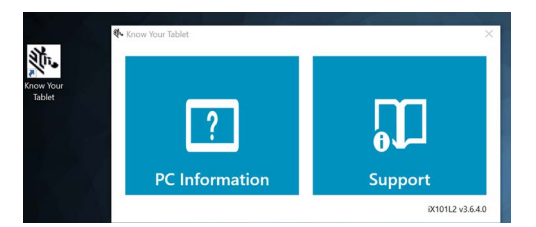

This app has icons that provide access to PC information and Support. The Support page includes information about drivers, BIOS, accessories, and documentation.

## <span id="page-30-0"></span>**PC Information**

The System Information window displays information about the BIOS, the battery, the network adapters, the hard disk. This information is stored on the solid-state drive (SSD) in your tablet.

## <span id="page-30-1"></span>**Support (online)**

Select the **Support** tile to open the Zebra web site, where you can access these sites and pages:

- Product support
- User documentation
- Software, Firmware/BIOS, and driver downloads
- Knowledge base articles
- Repair request and status and RMA status
- Warranty information
- Registration
- TPM notification for security advisory

# <span id="page-31-5"></span>**Using Sleep Mode**

<span id="page-31-6"></span>Use Sleep mode when you go away for a short period of time. This mode conserves battery power while you're away and when you return, your desktop is the same as you left it.

## <span id="page-31-0"></span>**Putting the Tablet into Sleep Mode**

There are several ways to turn on sleep mode.

#### <span id="page-31-1"></span>**Using the Power Button on Your L10 Tablet**

- 1. Save your files. (This step is not required, but it is a good precaution.)
- 2. Press and release the oval **Power** button on the right side of the tablet.

The screen goes dark and the computer enters sleep mode. The system status indicator will start to blink when the system has entered sleep mode.

3. You can wake the tablet up by pressing the **Power** button again.

#### <span id="page-31-2"></span>**Using the Power Icon Menu**

- 1. Touch the **Start** icon  $\mathbf{H}$  and the **Power** icon  $\mathbf{\Phi}$  just above it. A small menu pops up.
- 2. Touch **Sleep**.

The screen goes dark and the computer enters sleep mode.

3. You can wake up the tablet by pressing the **Power** button or the **Home** button.

#### <span id="page-31-3"></span>**Using the Power & Sleep Menu**

This menu lets you set a time to automatically put the tablet into sleep mode when not being actively used.

- 1. Touch the **Start** icon  $\pm$  and touch the **Settings** icon  $\otimes$  above it.
- 2. Touch the **System** icon, **Q** System
- 3. In the left pane, touch **Power & Sleep**.
- 4. Use the Power & Sleep menu to set the timing for sleep mode.

### <span id="page-31-4"></span>**Waking the Tablet from Sleep Mode**

1. Press and release the oval **Power** button the right side of the tablet. The screen lights up.

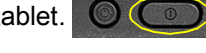

2. If you have security enabled on your tablet, you need to unlock your tablet.

# <span id="page-32-0"></span>**Using the XPAD Function Buttons**

<span id="page-32-2"></span>You can use the programmable function buttons on the front of the XPAD L10 tablet to open files and to perform many functions without having to use the pen. You can also customize the buttons by modifying their functions.

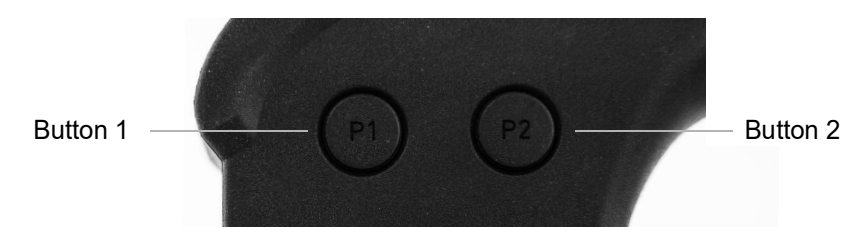

#### **Default Button Functions**

<span id="page-32-4"></span><span id="page-32-3"></span>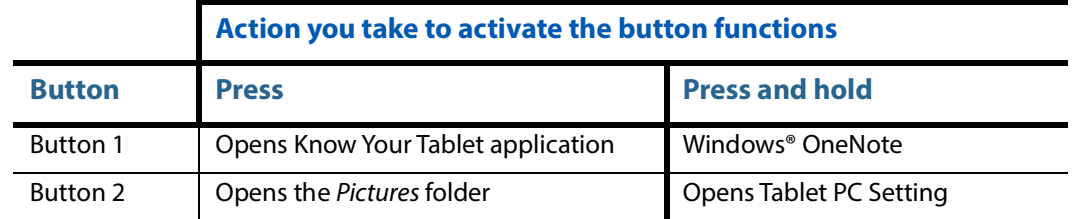

## <span id="page-32-1"></span>**Configuring the Function Buttons**

As you become more familiar with your tablet, you can customize the programmable function buttons. You can configure the buttons to start your favorite program, run a command, or enter a keystroke combination.

1. Put your cursor in the Windows Settings search field.

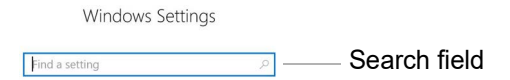

2. Type **buttons** into the search bar.

The search displays a topic titled **Set tablet buttons to perform certain tasks**.

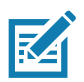

**NOTE:** If you do not see this choice, scroll down through the resulting list, or enter **tablet buttons** in the search bar.

#### 3. Touch **Set tablet buttons to perform certain tasks**.

The Tablet PC Settings window appears and the **Buttons** tab is displayed.

4. Close or minimize the Windows Settings menu if it covers too much of the screen.

<span id="page-33-0"></span>5. Touch the tablet button that you want to change.

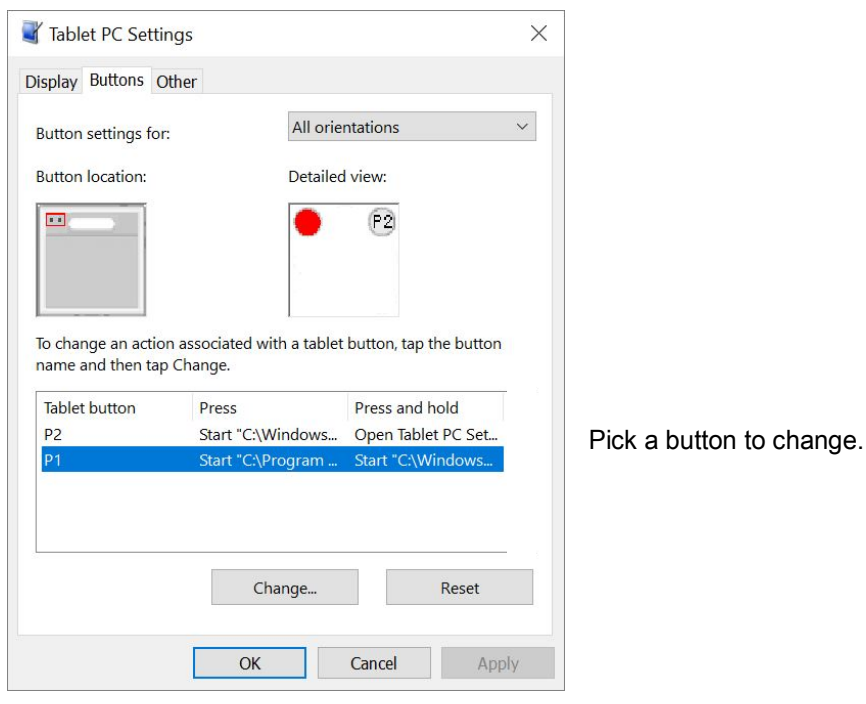

6. Touch the **Change** button.

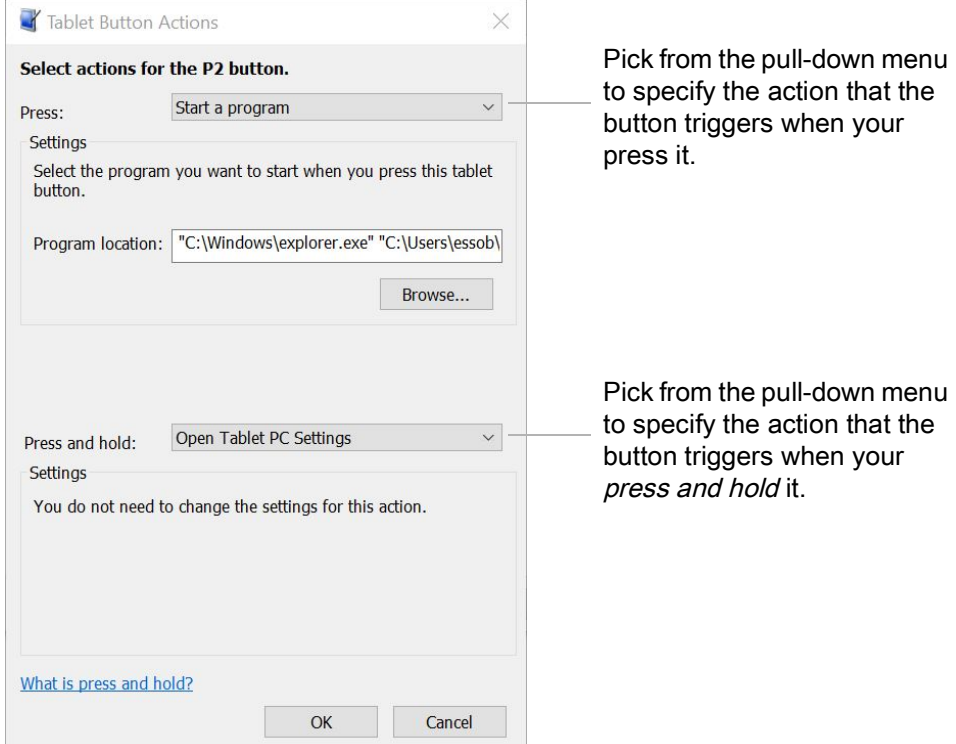

- <span id="page-33-1"></span>7. You can select an action for **Press** and another action for **Press and hold**.
	- a. For example, next to **Press**, touch the pull-down menu and select an action for the button when you press it.
	- b. Next to **Press and hold**, touch the pull-down menu and select an action for the button when you press and *hold* it for a bit longer.

# Using the Device

For some actions, you must enter more information, such as the location of a program to start.

- 8. Touch **OK** to confirm the changes.
- 9. To change the functions of the other tablet button, repeat steps **[5](#page-33-0)** to **[7](#page-33-1)** in this procedure.
- 10. Test the button changes to verify the new functions.
	- **NOTE:** To reset the buttons to their default values, touch the **Reset** button.

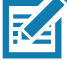

## <span id="page-35-4"></span>**Using the Cameras**

Your L10 tablet includes front and back cameras. It is necessary to use an application to enable either of the cameras. Applications that record video or perform video conferencing will recognize these cameras and enable them as required.

The white indicator LED will turn on when either the front or back camera is active.

## <span id="page-35-0"></span>**Front Camera**

<span id="page-35-8"></span>The front camera is a 2 megapixel camera that supports color images and streaming video. It's on the front of your tablet so it can be used for web-based audio/video communication, such as the Skype® application. The camera software is part of Windows 10.

### <span id="page-35-1"></span>**Rear Camera**

You can use the back camera to take pictures or videos and save them to your hard drive. The rear camera is a 13-megapixel, autofocus camera. The camera lens is on the back of the tablet and includes a light to illuminate the subject. The camera software is part of Windows 10.

#### <span id="page-35-2"></span>**Rear Camera Tips**

- <span id="page-35-9"></span>• Hold the camera steady and give it a few seconds to focus.
- If your pen is tethered, ensure that the tether is not in front of the camera lens.
- If a soft handle is attached, ensure it is being held away from the camera lens.
- <span id="page-35-7"></span>• Make sure you have adequate lighting to take your photo. If not, use the flash.

## <span id="page-35-3"></span>**Putting the Camera Icon on Your Taskbar**

- 1. Touch the **Start** icon to view the Desktop tiles.
- 2. When you touch the Windows **Start** icon, the camera tile (or icon) might be among the larger pinned tiles on the desktop. If it is displayed, you can press and hold it and drag it to the taskbar. Go to step **[8](#page-36-1)** below. **or**

For a more complete listing, view the smaller tiles under All apps to find the Camera tile as in the next step.

3. Touch the **All apps** icon in the upper left corner.

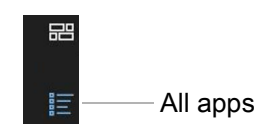

- 4. Locate the Camera tile.
- <span id="page-35-5"></span>5. Press and **hold** the **Camera** tile until you see a pop-up menu.
- 6. Release the tile and touch **More** to view another pop-up menu.
- <span id="page-35-6"></span>7. Touch **Pin to taskbar** to put the icon on the taskbar.

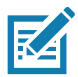

**NOTE:** You can add any tile/icon to the taskbar by following steps **[5](#page-35-5)** to **[7](#page-35-6)** in this procedure.

- <span id="page-36-1"></span>8. Touch the **Camera** icon on the taskbar to start the camera application.
- 9. Touch the **Settings** icon in the upper right of <u> ફર્</u>ડેડ the application to adjust the camera.
- 10. To remove the icon from the taskbar, press and hold the icon when the application is NOT in use. Release the icon and touch **Unpin from taskbar** to remove the icon.

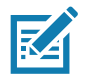

**NOTE:** You can remove any icon from the taskbar by following this last step.

# <span id="page-36-0"></span>**Using the Built-in Microphones**

You can use the built-in array microphones to record audio, dictate notes, and use voice commands. The two microphones work together to optimize sound detection for speech recognition and voice recording. It is necessary to use an application to enable the microphones. Applications that record video, sound or perform video conferencing recognize these microphones and enable them.

By default, Windows will route audio through the 3.5 mm jack when an audio device is plugged in to the audio jack on the left side of the tablet.

# **Using Integrated Optional Features**

## <span id="page-37-1"></span><span id="page-37-0"></span>**Using the Barcode Scanner (XPAD Only)**

<span id="page-37-2"></span>The optional XPAD L10 scanner is a factory-installed device consisting of a barcode optical image reader and hardware decoder. The scanner is built in to the handle of the XPAD L10 tablet.

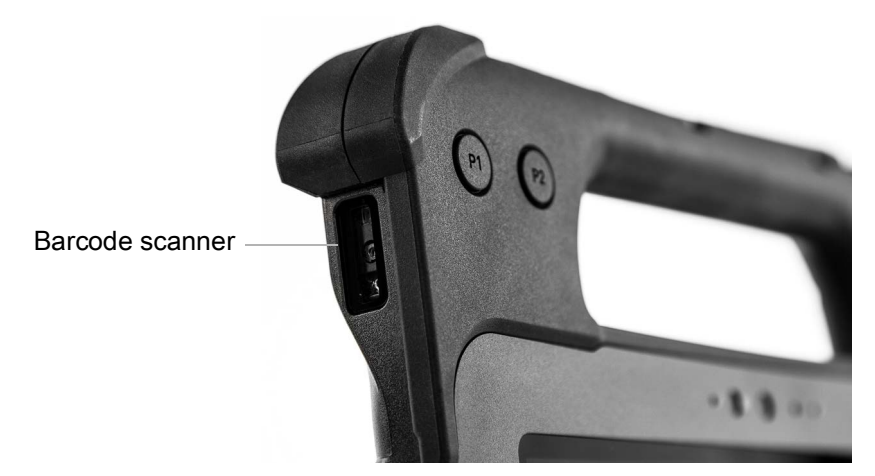

- 1. On the tablet, open the application software that is going to receive the barcode data and put the active cursor in the appropriate field of that software.
- 2. Aim the scanner lens at the barcode.
- 3. Press and hold the Barcode Scanning button on top of the handle. Ensure that the red scan beam covers the entire barcode.

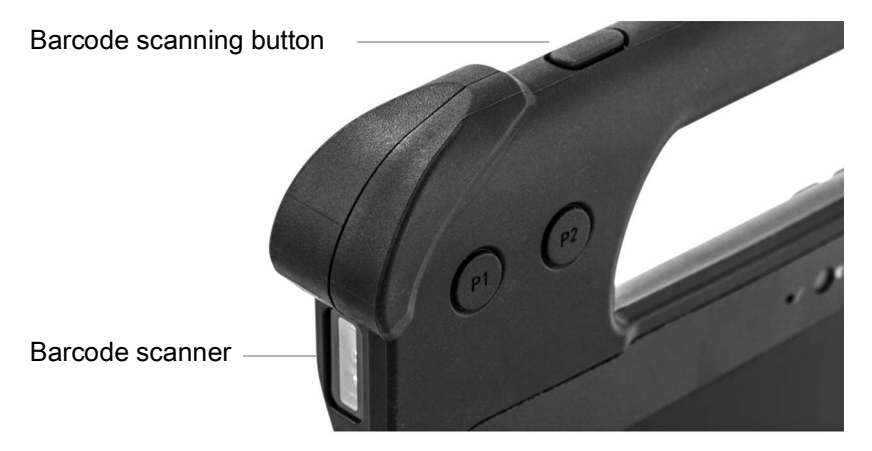

If the scan is successful, there is a confirmation beep and the data appears in the application.

<span id="page-38-1"></span>The L10 barcode scanner supports several different types of barcodes. Several barcodes are enabled at the factory. The following barcode symbologies are enabled by default:

| <b>Type</b>   | <b>Symbology</b>                                                                                                    |
|---------------|----------------------------------------------------------------------------------------------------|
| 1D            | Code 39, Code 128, Codabar, Code 11, UPC/EAN, 2 of 5, Databar, Code 93, MSI, UK<br>Plessy, Telepen                                                                                                    |
| 2D            | Australia Postal, Japanese Postal, Canada Postal, Netherlands KIX Code, US Planet,<br>USPS 4CB/One Code/Intelligent Mail, UPU FICS Postal, Mailmark, French Lottery,<br>Posti4S, Korean 3 of 5, PDF, MicroPDF |
| $1D + 2D$     | Composite CC-A, Composite CC-B, Composite CC-C, TLC-39                                                                                                    |
| <b>Matrix</b> | Aztec, Data Matrix, QR, Maxicode, Han Xin, Grid Matrix, DotCode                                                                                                    |
| <b>OCR</b>    | OCRA, OCRB (including Passport, Travel Doc, and Visa, MICR, US Currency Serial<br><b>Number</b>                                                                                                    |
| Watermark     | Digimarc                                                                                                    |

Table 1 Supported Symbologies

Other barcode types can be enabled by using the 123Scan application, which can be found in this directory:

```
C:\DRIVERS\barcode_reader\Zebra
```
This software is already on your disk if you have the barcode scanner.

#### <span id="page-38-0"></span>**Barcode Scanning Tips**

- You typically get the best scans if the lens is six to seven inches from the barcode.
- Make sure that the barcode fits completely inside the boundaries of the scan beam.
- If you have trouble scanning a barcode, then use two hands to steady the tablet while you scan.

# <span id="page-39-1"></span>**Using the RFID/NFC Reader**

If your L10 Tablet PC includes the factory-installed integrated RFID reader option, you can use it to retrieve information from RFID tags.

The L10 RFID/NFC reader supports the following formats:

- <span id="page-39-2"></span>• ISO/IEC 14443A/B
- ISO/IEC 15693
- MIFARE 1K/4K
- MIFARE DESFire
- Sony FeliCa (ISO/IEC 180982 (Ecma 340) standard
- NFCIP-1 and NFCIP-2

## <span id="page-39-0"></span>**Accessing a Sample RFID Reader Application**

To test that your RFID/NFC reader is working follow these steps.

- 1. Open the Microsoft Store application by touching the icon on the task bar.
- æ
- 2. When the web site opens, touch the **Search** icon to the right, type **TagWriter** in the search bar, and press **Enter** or touch the **Looking glass** icon.

The TagWriter Icon is displayed.

- 3. Touch the **TagWriter** icon to display a description of it. This software is free.
- 4. To download this application, touch **Get**. The download begins and installs the software.
- 5. From the Microsoft Store on screen, touch **Pin to Start,** to put the icon on your Start menu.

Touch the **Start** icon  $\blacksquare$  and touch the **TagWriter** icon to start the software.

The TagWriter software appears.

6. Touch the **Read** icon.

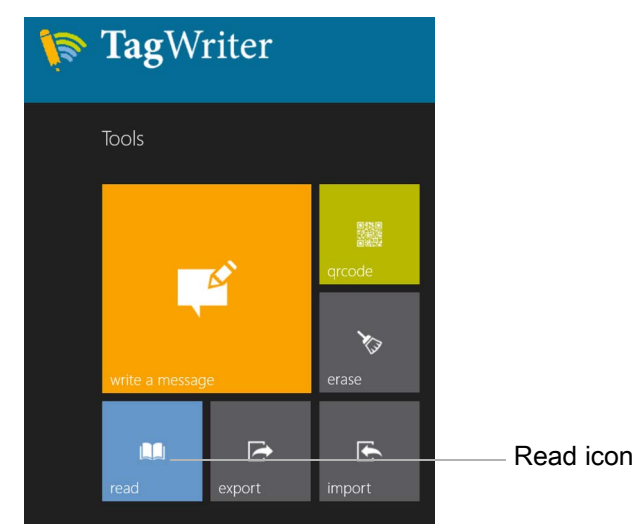

The tablet is in read mode and is ready.

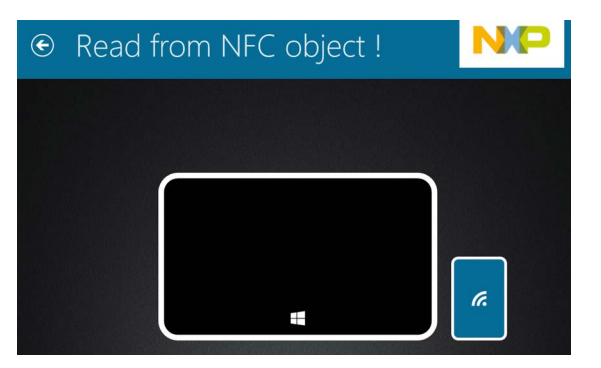

7. If the scanner reads the object, the screen displays this message.

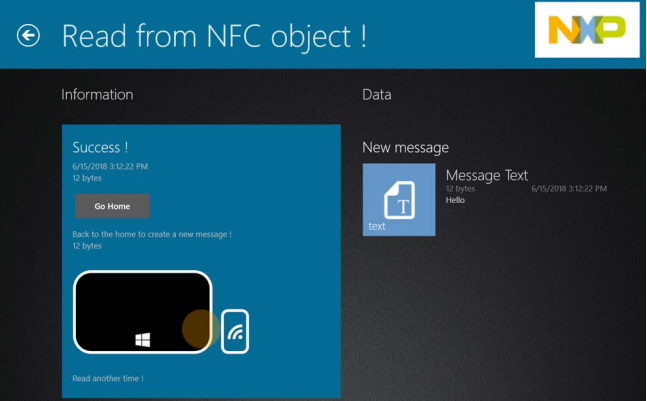

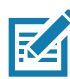

**NOTE:** RFID tags are typically used with specialized applications. See your system administrator for more information.

# **Using the Fingerprint Reader**

You can use the fingerprint reader to log on to the Tablet PC by scanning your fingerprint instead of entering a password. This feature provides an additional level of security for the tablet.

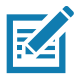

<span id="page-41-2"></span>**NOTE:** These instructions assume that you have a password for logging into your tablet.

## <span id="page-41-0"></span>**Setting Up a PIN**

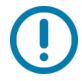

**IMPORTANT:** To use the fingerprint reader, you need to set up a PIN. If you already have a PIN, then you can skip these steps and go to [Setting Up the Fingerprint Reader on page 36.](#page-41-1)

- 1. Touch the Windows Start icon **H** and touch the Settings icon.
	- The Settings window appears.
- 2. Touch the **Accounts** icon.

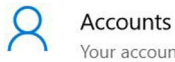

Your accounts, email, sync,

The Accounts window appears.

- 3. In the left pane, touch **Sign-in options**.
- 4. In the right pane of the Sign-in options, under **Pin**, touch **Add**.
- 5. Enter your PIN and touch **OK**.

Now you can set up the fingerprint reader.

## <span id="page-41-1"></span>**Setting Up the Fingerprint Reader**

After you have a PIN, the Windows Hello section of the Sign-in Options is enabled and you can set up your fingerprint.

- 1. Touch the Windows Start icon **H** and touch the Settings icon  $\ddot{\otimes}$  above it.
	- The Windows Settings menu appears.
- 2. Touch the **Accounts** icon.

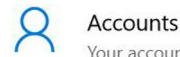

Your accounts, email, sync,

- 3. Touch **Sign-in options** in the left pane.
- 4. In the Windows Hello section under Fingerprint, touch **Set up**. A welcome window appears.
- 5. In this window, touch **Get started**.
- 6. Enter your PIN.
- 7. Decide which finger to use.

8. The setup asks you to place your finger on the fingerprint reader a few times for it to map your finger.

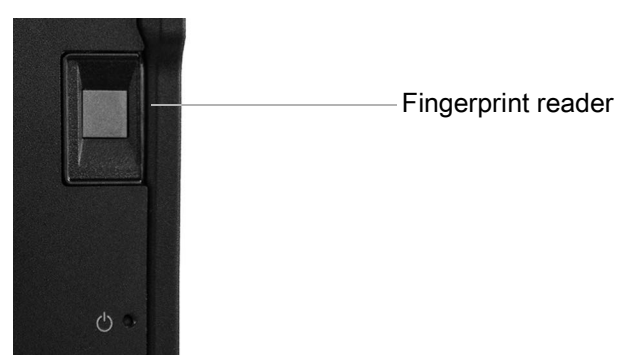

- 9. It prompts you to touch the sensor multiple times and from different angles. Follow the instructions as you are registering your fingerprint.
- 10. When successful, touch **Close**.
- 11. Next time you log in, you can use your PIN or you can use your finger on the fingerprint reader.

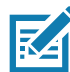

**NOTE:** You can register more than one finger to use with this reader. Keep in mind which fingers you have established with the reader and use only those fingers.

## <span id="page-42-0"></span>**Logging In with Your Fingerprint**

1. When you start the tablet or wake it up from sleep mode, put your finger on the fingerprint scanner and press it for a brief time.

<span id="page-42-1"></span>It will either recognize your print and open up Windows or it will ask you to try again.

#### **Fingerprint Reader Tips**

- Be consistent. Press the finger to the scanner and hold it there for a moment and scan at the same angle each time. For example, if you register your finger with your hand open, hold your hand the same way each time you scan.
- Read the prompts carefully and ensure that you wait for the prompt before you swipe.
- When scanning, press hard enough to fully contact the sensor.
- Wipe dirt or debris off your finger before scanning it so nothing interferes with the scan. Rub your fingers together to stimulate the natural skin oils so your fingerprint is easier to detect.
- If you are having trouble registering a specific finger, try to register a different finger.
- If you are repeatedly having trouble getting a good scan, you might need to clean the sensor. See [Cleaning the Fingerprint Reader on page 44.](#page-48-5)

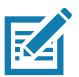

**NOTE:** Be sure to press your finger to the scanner in the same way each time.

# <span id="page-43-0"></span>**Using the SD Card Reader and SD Memory**

The L10 tablet includes an SD card slot for adding an SD memory card. The memory card provides extra storage for media files from your camera, videos, downloaded files, and data from other devices.

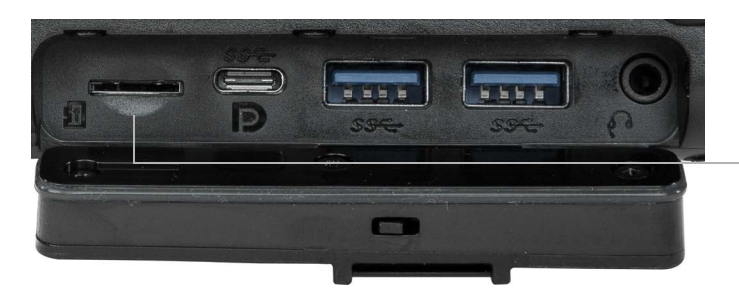

<span id="page-43-4"></span>Empty SD card slot

## <span id="page-43-1"></span>**Inserting an SD Card**

- 1. Turn off the tablet.
- 2. Open the port cover of the left side of the tablet and locate the SD card slot.
- 3. Push the SD card with the contacts facing down into the slot until it clicks into place.
- 4. Resume using the tablet.

## <span id="page-43-2"></span>**Removing an SD card**

- 1. Turn off the tablet.
- 2. Open the port cover.
- 3. Push the card in slightly until it pops out.
- 4. Resume using the tablet.

# <span id="page-43-3"></span>**Touch Panel Mode**

**NOTE:** For older operating system versions, download and install the **Touch Options** tool. Go to [zebra.com/support.](http:www.zebra.com/support)

The device display is able to detect touches using a finger, a conductive-tip stylus, or gloved finger.

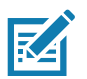

**NOTE:** A glove can be made of medical latex, leather, cotton, or wool. For optimal performance use a Zebra certified stylus.

- 1. Go to **Start** > L10 **Touch Mode** app.
- 2. Select:
	- **Standard** use a finger on the screen (default).
	- **Glove Mode** use a gloved finger on the screen.
	- **Wet Mode** use a finger on the screen and when the device may have water on the screen.
- 5. Touch the **OK** button.

## <span id="page-44-0"></span> **Locating Your Serial Number**

You can locate the serial number for your L10 tablet in these places:

- <span id="page-44-6"></span>• White label underneath the battery, which is located on the back of the tablet. The number begins with "S/N." To remove the battery, see [Removing and Replacing the Battery on page 16.](#page-21-1)
- <span id="page-44-3"></span>• Touch the **Start** > **Settings** icons to display the Windows Settings menu. Touch the **System** icon and scroll to the bottom of the left pane and touch **About**. Under Device specifications, the serial number is designated by **Product ID**.

# <span id="page-44-1"></span>**Backing Up Your Files**

To protect against loss or accidental deletion, schedule backups to occur automatically on a regular basis. Windows 10 has a backup tool called File History that you can use to configure what you want to back up and to schedule backups on a regular basis. You can use File History to make automatic backup copies of your files onto an external hard disk or network drive. It works with folders and files stored in your Windows libraries, which include your Documents, Music, Photos, and Videos folders as well your Favorites, Contacts, and files on your desktop.

<span id="page-44-5"></span>File History performs continuous incremental backups that allow you to save multiple versions of a file or document. If you accidentally delete a file or need to revert to a previous version of that file, you can easily step back through the various saved versions of that file in order to locate the version that you need.

By default, File History makes hourly back-ups, but you can specify the frequency yourself, choosing anything from 10 minutes to a single daily back-up. You can also specify how long you want File History to keep old versions of your files.

## <span id="page-44-2"></span>**Scheduling Backups with File History**

- <span id="page-44-4"></span>1. On the taskbar, touch the **Start** icon  $\pm$  and touch the **Settings** icon  $\otimes$  above it.
- 2. Touch the **Update & Security** icon. **Pulplate & Security**
- 3. Touch **Backup** in the left pane to display the Backup menu in the right pane.
- 4. Touch the **Add a Drive** icon.
- 5. Touch to pick a device for storing your backup, such as a USB memory device or a network drive. Be sure the drive is connected.
- 6. Under the Add a Drive command, touch **More Options**.

The Backup options Overview menu is displayed.

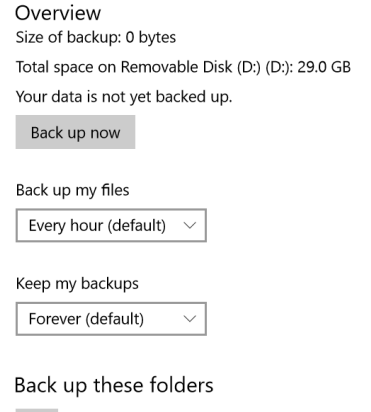

- $+$  Add a folder
- 7. In the Backup Overview menu, choose your options and folders to backup.
	- a. Specify how often to back up your files, such as every hour or every day.
	- b. Specify how long to keep your backup files.
	- c. Choose the folders to back up by touching **Add a Folder**. To exclude folders already listed, touch the folders and touch **Remove**.
- 8. To start backing up immediately, touch the **Back up now** button, or let your backup settings run automatically.

## <span id="page-45-0"></span>**Restoring Backups with File History**

- 1. On the taskbar, touch the **Start** icon  $\pm$  and touch the **Settings** icon  $\otimes$  above it.
- 2. Touch the **Update & Security** icon.
- 3. Touch **Backup** in the left pane to display the Backup menu in the right pane.
- 4. Touch **More options** to display the Backup options menu.
- 5. Scroll down to Related settings.
- 6. To restore files, touch **Restore Files from a current backup**.

A window displays the data to back up.

- 7. Touch the data you want to back up.
- 8. Touch the green circle on the bottom of the window.  $\overline{(\mathbf{Q}^{\mathbf{p}})}$ The backup begins.

# <span id="page-45-1"></span>**Restoring Your System**

If your PC isn't running well, resetting it might help.

This action lets you choose to keep your personal files or to remove them and then reinstalls Windows.

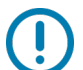

<span id="page-45-3"></span><span id="page-45-2"></span>**IMPORTANT:** If you choose to remove your files, make sure they are backed up on an external drive or memory device.

- 1. On the taskbar, touch the **Start** button **H** and touch the **Settings** icon  $\otimes$ .
- 2. Touch the **Update & Security** icon. <sup>Update & Security</sup>
- 3. Touch **Recovery** in the left pane to display the Recovery menu in the right pane.

4. Under Reset This PC, touch the **Get Started** button and follow the directions.

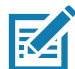

**NOTE:** If you have created a full system recovery image, including Windows, applications, and your files, then follow the instructions under **Advanced startup** instead of **Reset this PC** on the Recovery menu.

# <span id="page-47-3"></span><span id="page-47-0"></span>**Care and Maintenance**

Proper care and maintenance will keep your Zebra L10 Tablet PC working and in good condition. For general information about care of the tablet and its components and accessories, see the Regulatory Guide.

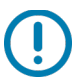

**IMPORTANT:** Follow the guidelines in this chapter when caring for your L10 tablet and its components. Improper use can damage the tablet and its components and void the warranty.

# <span id="page-47-1"></span>**General Care**

- <span id="page-47-4"></span>• Protect the L10 tablet from exposure to extreme temperatures, shock, liquids, and strong magnetic fields.
- Don't place heavy objects on top of the tablet.
- If you're storing the tablet for a long time, unplug the power adapter and remove the battery after partially discharging it.
- Don't open the housing that encloses the tablet. There are no user-serviceable components inside. Opening the housing will void your warranty.

# <span id="page-47-2"></span>**Caring for the Display**

Follow these suggestions to keep your display clean:

- <span id="page-47-5"></span>• Clean fingerprints and smudges from the display surface by wiping it with the cloth provided.
- If liquid is spilled on the display, wipe it up immediately with a soft cloth like the one provided with the tablet.
- Use only the L10 pen or your finger to write on the display. Any other object could damage the display surface.
- Protect the display surface from unnecessary contact by using a carry case when transporting the tablet.
- Avoid exposing the display to direct sunlight for long periods of time.
- Every L10 ships from factory with a protective display film.

You can view a range of products specifically for the L10 tablet on the **[Accessories](https://www.zebra.com/content/dam/zebra_new_ia/en-us/solutions-verticals/product/Tablets/l10-series/guide-accessory/xplore-l10-tablet-platform-guide-accessory-en-us.pdf)** page.

# <span id="page-48-0"></span>**Caring for the Pen**

If you use an active (digitizer) pen with your tablet:

- <span id="page-48-6"></span>Store the active (digitizer) pen in the pen holder when not in use.
- Avoid storing the pen vertically on its tip. It can damage the pen-to-digitizer function.
- Keep the pen away from any liquid, because the pen contains electronic components that can be damaged when wet.
- In certain environments, particles or debris can stick to the pen tip or the tablet display. Make sure you wipe off the pen with a soft cloth to avoid scratching the display.

# <span id="page-48-5"></span><span id="page-48-1"></span>**Cleaning the Fingerprint Reader**

Under normal circumstances, you should clean the fingerprint reader once a month, or whenever necessary.

To clean the fingerprint reader, gently rub the sensor surface with the cloth that is included with the tablet or any microfiber cloth.

You can use a small amount of alcohol or warm soapy water from time to time to clean the reader surface. Dry it off after cleaning.

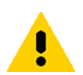

<span id="page-48-7"></span>**CAUTION:** Do not use bleach, solvents, or abrasives to clean the reader.

# <span id="page-48-4"></span><span id="page-48-2"></span>**Caring for the Battery**

For more information about batteries, see [Using the Battery on page 14.](#page-19-2)

# <span id="page-48-3"></span>**Traveling with Your L10 Tablet PC**

Use the following tips when you travel with your L10 Tablet PC:

- <span id="page-48-8"></span>• Put the L10 tablet in a case to protect the display.
- Store the pen in the pen bay located on the tablet.
- Pack the L10 tablet securely in a briefcase or hand-carried luggage and keep it separate from toiletries, liquids, and food. Don't pack it in checked luggage.
- Before extended use in the field or long trips away from AC power, adjust the power properties to maximize battery conservation.
- For international travel, you need either a travel plug adapter or the AC power cord that is appropriate for the country that you are visiting. The travel plug adapter can be found in most airports and travel stores.
- You don't need to buy a voltage converter; the AC adapter will automatically adjust to different voltages.
- You might want to carry proof of ownership or a merchandise passport when traveling internationally.
- Consult your insurance and credit card companies to learn about emergency travel assistance in case your tablet becomes lost or disabled.
- Turn off the tablet or place it in airplane mode for takeoff and landing. Check with the airline for rules on using your tablet and Wi-Fi while traveling. You can turn off all of your wireless devices temporarily with airplane mode. See [Temporarily Switching Off Wireless Devices on page 18](#page-23-2).

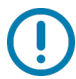

 $\blacktriangle$ 

**IMPORTANT:** Don't carry your tablet through a metal detector.

**DANGER:** Don't transport Li-ion batteries in checked baggage. The baggage hold can get very hot, which can cause the Li-ion battery to overheat and result in a possible explosion.

# <span id="page-50-6"></span><span id="page-50-0"></span>**Troubleshooting**

Zebra<sup>®</sup> Tablet PCs are thoroughly tested for performance and quality, but occasionally issues can still occur. If you don't find the information you're looking for in this section, then go to [zebra.com/support](http://www.zebra.com/support). You can touch the country site, where it says **USA**, to change to another region and language.

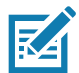

**NOTE:** Enterprise users should contact their support organization for assistance with resolving tablet, application, or connectivity issues.

Use the information in this section to identify and resolve common issues. If an issue has more than one potential cause, the most common cause is listed first.

## <span id="page-50-1"></span>**Battery and Power Issues**

#### <span id="page-50-2"></span>**The tablet does not power on.**

Before powering up the L10 tablet for the first time, you need to connect the tablet to AC Power to charge it up. The system will ship with all batteries in *Ship Mode* to prevent discharging.

For best performance, verify that you are using the AC adapter that shipped with the L10 tablet.

#### <span id="page-50-3"></span>**The tablet does not return from Hibernate mode while on battery power.**

The battery might be depleted. Plug the power adapter into an AC outlet and into the tablet.

#### <span id="page-50-4"></span>**The power button is blinking but nothing is happening.**

The tablet is in Sleep mode. Press the **Power** button to wake up the tablet.

#### <span id="page-50-5"></span>**Extending Battery Power**

The L10 tablet comes with a power plan to extend battery life. However, you might want to adjust some features manually with the Battery icon.

<span id="page-50-8"></span><span id="page-50-7"></span>Т.

- 1. Touch the **Battery** icon in the notification area of the taskbar.
- 2. Touch the slider menu to adjust between better performance and battery life.

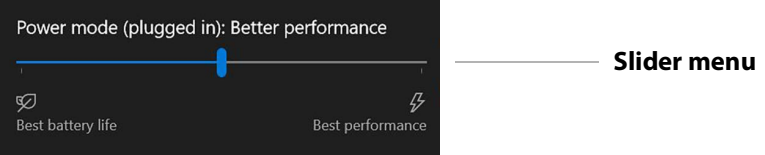

3. Touch the brightness tile in the lower left corner to adjust the brightness.

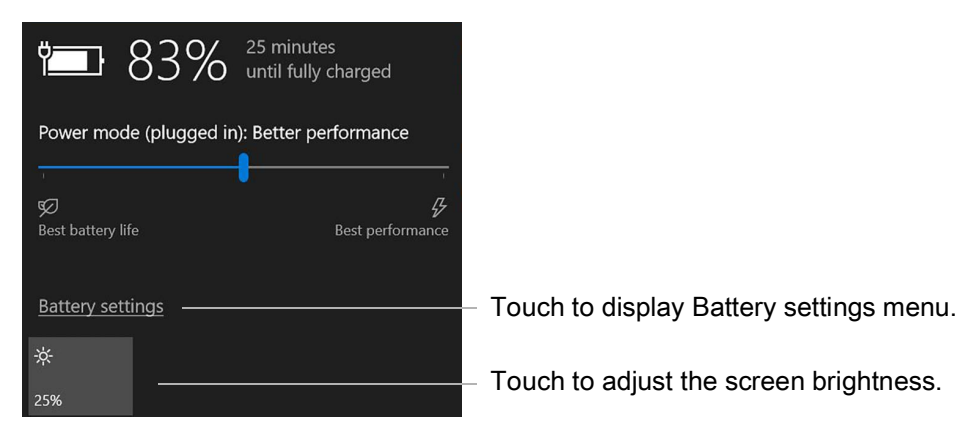

4. You can also touch **Battery Settings** on this menu to make adjustments to the Battery saver. See also [Optimizing Battery Life or Performance on page 15](#page-20-3) and [Battery and Power Management Tips on](#page-22-5)  [page 17](#page-22-5).

# <span id="page-51-0"></span>**Shutting Down Issues**

#### <span id="page-51-1"></span>**The tablet is unresponsive.**

An application might have stopped responding. If this is the case, follow these steps.

- 1. Press the **round** button on the right side of the tablet frame.
- 2. Touch **Task Manager**.
- 3. Select the application that isn't responding.
- 4. Touch the **End task** button in the lower right corner.
- 5. When it stops, you can try using the tablet or shutting down.
- 6. To shut down the tablet, touch the **Start** icon and then touch the **Power** icon above  $\phi$ .
- 7. Touch **Restart** or **Shut down**.

#### <span id="page-51-2"></span>**The tablet does not shut down.**

If you have tried to close or stop all applications and the tablet will not shut down, then follow this procedure.

#### **Shutting down the tablet**

Use these measures only if absolutely necessary.

1. Press and hold the **Power** button **on the right side of the tablet for five** seconds to force the tablet to shut down. Then release the button.

If the tablet will NOT shut down after holding the power button for five seconds, use the kill switch to force it as explained in the next step. Use this switch only when all else fails.

<span id="page-51-5"></span><span id="page-51-4"></span><span id="page-51-3"></span>

2. In extreme cases when the tablet will NOT shut down, insert the tip of the tablet pen, or open up a paper clip and insert the protruding straightened end into the kill switch on the front of the tablet.

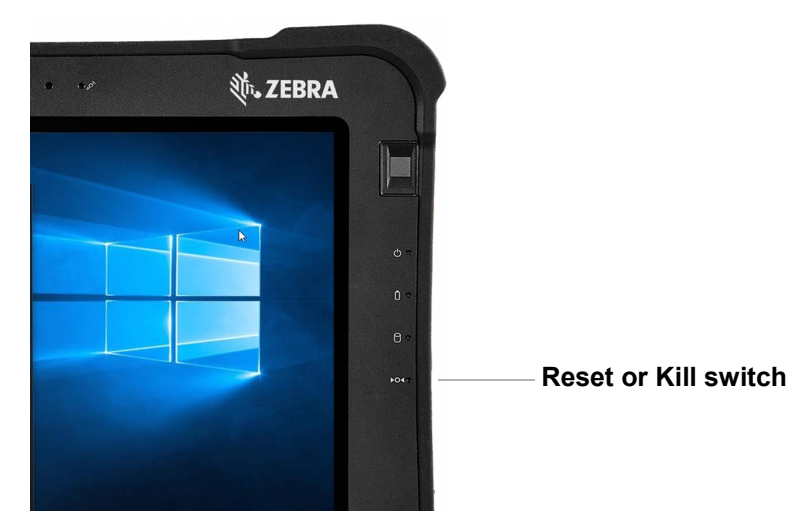

# <span id="page-52-0"></span>**Display Issues**

#### <span id="page-52-1"></span>**The display is too dim.**

The display brightness might be set too low. Use the power mode menu to adjust the brightness.

#### **Use the battery icon Power mode menu.**

- 1. Touch the **Battery** icon in the Notification area of the taskbar.
- 2. The Power mode menu pops up.
- 3. Touch the **Brightness** tile in the lower left corner. Touch it until you get the brightness you want.

<span id="page-52-3"></span> $\Box$ 

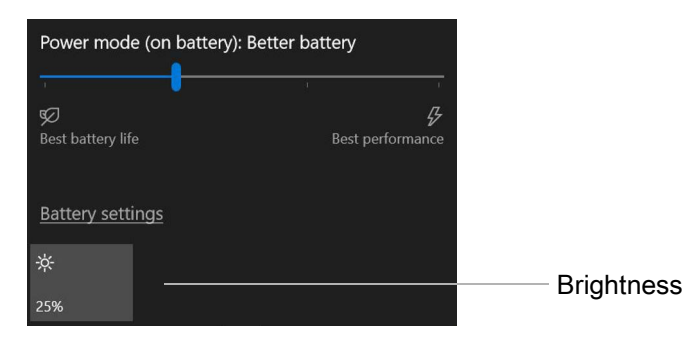

#### **Use the Display menu to make adjustments.**

- <span id="page-52-2"></span>1. You can also access the **Settings** menu  $\frac{25}{3}$ , touch the **System** icon, and use the **Display** menu to adjust the brightness.
- 2. Move the brightness slider to the desired level.
- 3. You can also let the tablet adjust brightness automatically by turning on **Change brightness automatically when lighting changes**.

#### <span id="page-53-0"></span>**The display is unreadable or distorted.**

The screen resolution and color quality might not be set correctly. Use the Display menu to reset the display settings.

- 1. Touch the Windows **Start** button and touch the **Settings** icon.
- 2. Touch the **System** icon.

<span id="page-53-5"></span>The default menu is **Display**.

- 3. Touch the **resolution** field on the Display menu.
- 4. Set the resolution until the display appears normal.
	- a. The preferred resolution setting for the L10 tablet is **1920 by 1200**.
	- b. You might also want to adjust the sizing of the items on the screen. In the Scale and layout section, the recommended size is **150%**.

#### <span id="page-53-1"></span>**The display goes black while the Tablet PC is still turned on.**

The possibilities include:

- The tablet might have turned off the display to save power. To restore the display, touch the screen with your finger or the pen.
- The tablet might have gone into Sleep mode. Press and hold the oval **Power** button for about one second.
- <span id="page-53-4"></span>• The tablet might have gone into low-battery Hibernation mode. In Hibernation mode, the power status light is off. Plug the tablet in to AC power, then press and hold the power button for about one second.

## <span id="page-53-2"></span>**Pen Issues**

#### <span id="page-53-3"></span>**The tablet doesn't respond to the pen I am using.**

- <span id="page-53-6"></span>• Use only the L10 pens with the L10 tablet. Refer to the **[Accessories](https://www.zebra.com/content/dam/zebra_new_ia/en-us/solutions-verticals/product/Tablets/l10-series/guide-accessory/xplore-l10-tablet-platform-guide-accessory-en-us.pdf)** site on the Zebra web site. The tablet might not respond to other digitizer pens. See [Pens for the L10 Tablets on page 6](#page-11-4)**.**
- If you have a long capacitive ePen with a battery, check the battery.

# <span id="page-54-0"></span>**Keyboard Issues**

#### <span id="page-54-1"></span>**On-screen instructions require me to press Enter or Esc, but I don't have a keyboard.**

You can use the touch keyboard on screen. Touch to open it in the lower right corner of the taskbar.

#### <span id="page-54-2"></span>**Choosing Keyboards**

In the upper left corner of the touch keyboards, there is a **Touch keyboard** icon. This icon gives you choices of other keyboards. The most complete keyboard is the one in the upper right corner of the pop-up keyboard choices. Another good keyboard is the one in the upper left corner.

- 1. Touch the **Keyboard** icon on the taskbar.
- 2. When it opens, touch the **Keyboard** icon in the upper **left** corner above the keyboard.

A pop-up menu of keyboards appears.

- a. In the first row of icons, touch the one on the left for the default.
- b. Touch the icon on the right for the most complete keyboard, which has traditional *Enter* and *Esc* keys. E.  $\qquad \qquad \blacksquare$  $\circ$   $\Box$
- 3. Close the keyboard by touching the **X** in the upper right. The next time you open the keyboard, it will display your choice.

# <span id="page-54-3"></span>**Network Issues**

#### <span id="page-54-4"></span>**The wireless adapter keeps connecting even when I don't want it to.**

Turn off the wireless connection from the Windows Settings menu.

- 1. Touch the Windows **Start** icon  $\Box$  and touch the **Settings** icon  $\Im$ , above it.
- 2. Touch the **Network & Internet** icon.

The Windows Network & Internet menu opens.

- 3. Touch the **Wi-Fi** button in the left pane. The Wi-Fi menu appears in the right pane.
- 4. Touch **Show available networks**.
- 5. Touch **Disconnect** to turn off the connection.

**NOTE:** You can also turn off Wi-Fi completely by touching the **Wi-Fi** button on the menu.

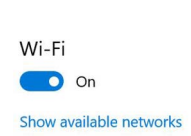

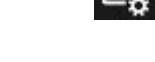

凶

 $\qquad \qquad \blacksquare$ 

<span id="page-54-6"></span><span id="page-54-5"></span> $\blacksquare$ 

 $\Box$ 

#### <span id="page-55-0"></span>**Ethernet Issues**

- The connection might be loose. Remove the Ethernet cable and reconnect it.
- <span id="page-55-6"></span>• The Ethernet network might be experiencing problems. Check with someone near you to determine if he or she has network access.
- Replace the Ethernet cable.

### <span id="page-55-1"></span>**Wi-Fi Issues**

Here are possible reasons your tablet is not connecting to a Wi-Fi network:

- Make sure that your Wi-Fi is turned on.
- See [Connecting to a Wi-Fi Network on page 19](#page-24-1) for how to connect to a Wi-Fi network.
- You might not have access to the network. Obtain a user name and password from a network administrator.
- <span id="page-55-8"></span>• The security settings in your tablet might prevent a connection. For example, the network might not be broadcasting the network name (SSID) or encryption might be required. Check with your network administrator.

### <span id="page-55-2"></span>**Bluetooth Issues**

If you are having trouble with connecting with Bluetooth, see [Connecting to Bluetooth Devices on page 21.](#page-26-1)

#### <span id="page-55-3"></span>**Bluetooth Tips**

Zebra Technologies and its Bluetooth® partners have worked to ensure a positive experience with this technology and to ensure Bluetooth interoperability. In doing so, we have found the following issues:

• **Interference** 

<span id="page-55-5"></span>If you're running Bluetooth and Wi-Fi® at the same time, interference can affect the Bluetooth performance. This is most noticeable if:

- You try to transfer large amounts of data, such as with file transfers.
- Several Bluetooth devices are operating in an office simultaneously.
- **Speech Recognition**

Bluetooth audio has not been fully developed for speech recognition. Therefore, for speech recognition, we recommend that you not use a Bluetooth wireless headset.

• **Disconnection**

Some Bluetooth devices disconnect when they go into power-saving mode. Most devices automatically reconnect when they become active again.

• **Interoperability** 

<span id="page-55-7"></span>If you are having issues with interoperability of Bluetooth devices, contact the manufacturer of your Bluetooth device and check its compatibility with the Bluetooth software installed on your Tablet PC.

### <span id="page-55-4"></span>**Mobile Broadband Issues**

See [Connecting to a Mobile Broadband Network on page 22.](#page-27-3)

# <span id="page-56-0"></span>**Audio Issues**

#### **No sound is coming from the built-in or external speakers.**

- Ensure that nothing is connected to the audio in/out port. Connecting headphones or external speakers disables the built-in speaker by default.
- The volume might be set too low or muted.
	- In the Notification area on the taskbar, touch the **Speaker** icon, and adjust the volume. or
	- Turn up the volume with the long oval button on the right side of the tablet.

<span id="page-56-8"></span><span id="page-56-7"></span>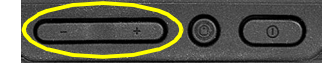

The integrated audio components might have been overwritten. If you install a third-party audio device (such as a USB or Bluetooth device), the integrated audio might stop working. If this happens, reinstall the audio drivers. After you install these, if you still have issues with audio, contact your system administrator or service provider.

# <span id="page-56-1"></span>**System Issues**

#### <span id="page-56-2"></span>**I forgot my BIOS password and cannot access my tablet.**

<span id="page-56-11"></span>• You can enter several incorrect passwords before the BIOS temporarily locks the system. You can try again by restarting the system. If you still cannot log on, contact your system administrator.

#### <span id="page-56-3"></span>**The tablet seems to be operating more slowly than usual.**

- <span id="page-56-12"></span>• Reboot the tablet.
- The hard drive might be full or nearly full. You can free up space on your drive. Type **disk cleanup** in the search field and then select **Free up disk space on this PC** from the search results.

# <span id="page-56-4"></span>**Frequently Asked Questions**

#### <span id="page-56-5"></span>**How can I make the battery charge last longer?**

- <span id="page-56-9"></span>• You can touch the **Battery** icon on the taskbar and make adjustments to the power use with the slider bar and adjust the screen brightness by touching in the lower left corner. See [Checking Battery Power on page](#page-19-3)  [14](#page-19-3) for details.
- Turn off unused devices, such as Wi-Fi and mobile broadband networks. See [Temporarily Switching Off Wireless Devices on page 18](#page-23-2).

#### <span id="page-56-6"></span>**How do I clean the display screen?**

To clean the display screen, wipe it with a soft cloth (like the microfiber cloth supplied). Don't spray cleaners, pour abrasive liquids, or wipe any abrasive cleaner on the screen or any surface of the L10 tablet. Don't use tissues or paper towels to clean the screen. They contain wood fibers that might scratch the surface.

<span id="page-56-10"></span>**TIP:** You can use a small amount of alcohol or warm soapy water from time to time. Do not pour the liquids on the screen. Apply either liquid to the microfiber cloth and clean the screen surface with it. Dry the screen after cleaning.

#### <span id="page-57-0"></span>**Will scratches affect the performance of the display or digitizer?**

Our testing has not found appreciable loss of performance on a scratched display.

#### **How sensitive is the screen to various elements?**

As with any computer or electronic device, you should protect the tablet from liquids, dirt and sand, other contaminants, and extreme heat.

#### <span id="page-57-8"></span><span id="page-57-1"></span>**Will any monitor, USB device, keyboard, or mouse work with the L10 tablet?**

If the device has a driver for Windows, it will work with the tablet. For a list of products that have been tested for Windows, search for the "Windows Marketplace Tested Products" page on the **[Microsoft web site](http://www.microsoft.com/en-us/default.aspx)**.

The keyboards and other compatible products for the L10 tablet, are in the **[Accessories](https://www.xploretech.com/us/l10-series-rugged-tablets/accessories/)** section under Input Devices on the Zebra web site.

#### <span id="page-57-10"></span><span id="page-57-2"></span>**How do I adjust the L10 tablet for left-handed use?**

- 1. In the **Start** > **Settings** menu, touch the **Devices** icon.
- 2. In the left pane, touch **Pen & Windows Ink**.
- 3. In the Pen field at the top, touch to choose which hand you use.

#### <span id="page-57-3"></span>**How can I stop the display screen from rotating automatically?**

- 1. Touch the **Start** icon  $\uparrow$  and the **Settings** icon  $\otimes$ , above it.
- 2. Touch **System**.

<span id="page-57-7"></span>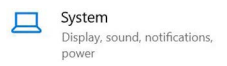

The System menu appears.

- 3. Make sure that **Display** is selected in the left pane.
- 4. Turn on the **Rotation lock** button under Orientation.

The screen will not rotate the display until you turn this button off.

#### <span id="page-57-4"></span>**What do I need to use the L10 tablet in another country?**

- <span id="page-57-11"></span>• You need either a travel plug adapter or the AC power cord that is appropriate for the country that you are visiting. The travel plug adapter can be found in most airports and travel stores. The regional AC power cord can be purchased from resellers.
- You don't need a voltage converter. The AC adapter automatically adjusts to different voltages.

#### <span id="page-57-5"></span>**Where can I learn more about my tablet?**

- Check out our **Support** site for phone support, training, and knowledge base.
- <span id="page-57-9"></span>• Visit our **[Services](https://www.zebra.com/services)** page to get information on professional services, support, and classes.

#### <span id="page-57-6"></span>**Can I recycle my old tablet PC?**

<span id="page-57-12"></span>For details about environmental management and recycling, go to the **Environmental Management** page or to our [Product Recycling](https://www.zebra.com/recycling) page.

# <span id="page-58-1"></span><span id="page-58-0"></span>**Appendix: Hazardous Location, Installation, and Operating Instructions**

This appendix includes warnings for hazardous locations, installation issues, and operational activities. See also the General Care and Traveling sections of the [Care and Maintenance on page 43](#page-47-3) of this User Guide.

Here are the important environmental warnings and hardware ratings of this tablet. These ratings and warnings apply to models iX101L1 & iX101L2 only.

- Hazardous location designation: Class I, Division 2 Groups A, B, C, and D Hazardous Locations
- Ratings 19 Vdc, 3.42 A or 12-20 Vdc, 4.7-3.25A
- Operating temperature code "T6"
- Ambient temperature range: -20°C to 40°C

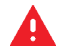

**WARNING:** Here are important safety issues about your tablet and its use. Please be aware of the following issues. This tablet is suitable for use in Class I, Division 2, Groups A, B, C and D hazardous locations, or nonhazar dousl oc ations only. Here is a list i ng  $d$  the  $exp$  osi on hazar  $ds$  to avoid

- Explosion Hazard—The L10 tablet is to be only powered from the battery pack while in hazardous locations. Po wer adapter is not cer tified to use in haz ar dous locations and not to used in hazardous locat i ons.
- Explosion Hazard—The audio port, USB ports, USB type-C port, HDMI port, docking connectors, antenna pass-through ports, and optional RS-232 port are NOT for use in hazardous locations. see installation instructions.
- Explosion Hazard—The microSD card slot, SIM card slot, and battery pack are NOT to be removed or replaced while the circuit is live unless the area is free of ignitable concentrations.
- Explosion Hazard—To prevent ignition of a hazardous atmosphere, batteries must only be changed or charged in an area known to be non-hazardous. Replace battery with model XLBM1 or XLBE1, manufactured by Simplo Technology Co Ltd.
- Explosion Hazard—The battery lock screw must be engaged when used in a hazardous location.

# <span id="page-59-0"></span>**Index**

# **A**

active pen short digitizer, long digitizer [6](#page-11-5) airplane mode on, off [18](#page-23-3) turn off all wireless, turn off cellular, Bluetooth, GPS [18](#page-23-3) ambient light sensor [3](#page-8-2) antenna pass-through [2](#page-7-3) antenna ports pass-through [4](#page-9-1) audio drivers [53](#page-56-7) troubleshooting, volume [53](#page-56-8) audio connector [5](#page-10-2)

## **B**

backup file history, scheduling, how often, which folder[s](#page-44-4) [39](#page-44-4) whole system, files [39](#page-44-5) barcode scanner [2](#page-7-3) button (XPAD) [9](#page-14-3) using, scan beam, function button [33](#page-38-1) barcode scanner (XPAD) [9,](#page-14-4) [32](#page-37-2) barcode types for the scanner, application [33](#page-38-1) battery [4](#page-9-2) changing [16](#page-21-5) charge level, indicator lights on back [15](#page-20-4) disposing [17](#page-22-6) hot swapping [16](#page-21-5) icon [15](#page-20-5) menu [15](#page-20-5) menu, icon, charge, slider, screen brightness [14](#page-19-4) optimization [17](#page-22-7) optimizing, extend charge, saving power [53](#page-56-9) removing, replacing [16](#page-21-6) saving power, performance [15](#page-20-5) saving power, turning off wireless [17](#page-22-8) status, LED [3](#page-8-3) storage, charge level for storage, disposing o[f](#page-22-9) [17](#page-22-9) swapping [16](#page-21-5) tips [17](#page-22-7) turning off Bluetooth, using sleep mode [17](#page-22-8) battery charging indicator blinking amber [11](#page-16-3) battery power extending, slider menu [47](#page-50-7)

battery settings [48](#page-51-3) battery, hot swappable [4](#page-9-3) battery, inserting [10](#page-15-4) battery, latch [4](#page-9-4) blinking power button [47](#page-50-8) **Bluetooth** interference, speech recognition, interoperability, security, disconnection [52](#page-55-5) settings, adding a device, finding a device, pairing, [21](#page-26-2) Bluetooth icon in notification area, on taskbar. [21](#page-26-2) brightness Display menu, slider, automatic [49](#page-52-2) display, adjusting [48,](#page-51-3) [49](#page-52-2) display, adjusting, tile [49,](#page-52-3) [50](#page-53-4) sensor [3](#page-8-2)

# **C**

camera indicator [3](#page-8-4) light [4](#page-9-5) pin icon to taskbar, unpin from taskbar [30](#page-35-7) Windows software and settings [30](#page-35-7) camera (front) 2 megapixels [3](#page-8-5) Skype, video, photo mode [30](#page-35-8) camera (rear) 13 megapixels [4](#page-9-6) tips, video, photo mode [30](#page-35-9) capacitive pens [6](#page-11-6) care and maintenance active digitizer pen, ePen [44](#page-48-6) cleaning fingerprint reader, microfiber cloth [44](#page-48-7) general care [43](#page-47-4) cellular connections managing by Windows [23](#page-28-4) managing by yourself [23](#page-28-4) cellular menu [22,](#page-27-4) [23](#page-28-5) changing the battery [16](#page-21-5) cleaning avoid abrasive cleaners [53](#page-56-10) display [53](#page-56-10) fingerprint reader [44](#page-48-7) screen [53](#page-56-10) connecting external monitor to tablet [12](#page-17-2) mobile broadband [22,](#page-27-4) [23](#page-28-5) Wi-Fi [19](#page-24-2) Corning Gorilla glass [1](#page-6-3)

customizing function buttons (XPAD) [27](#page-32-2)

## **D**

damage resistance [1](#page-6-3) desktop view all applications (All apps) [30](#page-35-7) display cleaning, microfiber cloth [53](#page-56-10) damage resistance [1](#page-6-3) resolution, distortion [50](#page-53-5) stop rotating [54](#page-57-7) turn off automatic rotation [54](#page-57-7) display (external) connecting [12](#page-17-2) disposing of battery [17](#page-22-6) dongle for external monitor, for USB type-C to HDM[I](#page-17-2) [12](#page-17-2)

# **E**

enabling location services [24](#page-29-2) ePen long capacitive [6](#page-11-6) **Ethernet** port [5](#page-10-3) troubleshooting [52](#page-55-6) external monitor connecting [12](#page-17-2) external power adapter port, charging battery [11](#page-16-4) external smart card and CAC reader [2](#page-7-3)

### **F**

fan exhaust [4,](#page-9-7) [5](#page-10-4) intake [4](#page-9-8) features optional [2](#page-7-3) overview [1](#page-6-4) file history backup [39](#page-44-4) fingerprint reader [3](#page-8-6) setting up, set up a PIN, Windows Hello, sign-in options, log in [36](#page-41-2) tips, scanning your finger [37](#page-42-1) forgot password [53](#page-56-11)

function buttons (XPAD) button 1 and 2, defaults [27](#page-32-3) configuring, changing [27](#page-32-4) description [7](#page-12-2) P1, P2, defaults [7](#page-12-3) using, customizing [27](#page-32-2)

## **G**

GNSS+SBAS module [2](#page-7-3) Gorilla glass [1](#page-6-3)

## **H**

HDMI input [2](#page-7-3) HDMI-in port [5](#page-10-5) headset jack [5](#page-10-2) holder pen [4](#page-9-9) home button [3](#page-8-7) hot swapping the battery [16](#page-21-5)

# **I**

inserting SD card, memory card [38](#page-43-4) inserting a SIM card [10](#page-15-5)

## **J**

jack Ethernet [5](#page-10-3) headset [5](#page-10-2)

## **K**

Kensington lock slot [4](#page-9-10) keyboard choosing, default keyboard, full keyboard [51](#page-54-5) for L10 [54](#page-57-8) icon on taskbar [51](#page-54-5) touch (on screen) [51](#page-54-5) kill switch powers off immediately [3](#page-8-8) knowledge base [54](#page-57-9)

## **L**

 $110$ features overview [1](#page-6-4) models [1](#page-6-4) L10 platform XPAD, XSLATE, XBOOK [1](#page-6-5) left hand use for writing [54](#page-57-10) light sensor [3](#page-8-2) location services [24](#page-29-2) turning on [24](#page-29-2) locking Kensington lock slot [4](#page-9-10) locking door USB cover, left side [5](#page-10-6)

## **M**

managing mobile broadband automatically (Windows), manually [23](#page-28-4) cellular connections, other wireless connections [23](#page-28-4) manually stop the application, Task Manager [48](#page-51-4) memory micro-SD card slot [5](#page-10-7) memory card inserting, removing [38](#page-43-4) microphone input [5](#page-10-2) microphones [3](#page-8-9) mobile broadband connecting [22,](#page-27-4) [23](#page-28-5) connecting, SIM card, WWAN card, cellular [22](#page-27-5) location services [24](#page-29-2) troubleshooting [52](#page-55-7) monitor (external) connecting [12](#page-17-2) multifunction port [5](#page-10-5)

# **N**

Network & Internet connecting to Wi-Fi [19](#page-24-2) show available networks [19](#page-24-3)

# **O**

operating slowly [53](#page-56-12) optimization battery [17](#page-22-7) optional features barcode scanner, serial port, RFID/NFC reader, WWAN+GNSS module, GNSS+SBAS module, Wacom-based digitizer, antenna passthrough, HDMI input, external smart card and CAC reader, RS232 serial port, external UHF RFID reader [2](#page-7-3) optional mobile broadband, with GNSS/GPS, GNSS with SBAS [24](#page-29-2)

overview of XPAD [7](#page-12-4) front side [7](#page-12-3) top side [9](#page-14-5) overview of XSLATE back side [4](#page-9-11) front side [3](#page-8-10) left side [5](#page-10-8) right side [5](#page-10-9)

## **P**

P1 and P2 (XPAD) function buttons description [7](#page-12-2) pass-through antenna ports [4](#page-9-1) password forgot [53](#page-56-11) pen active Stylus Tip Kit [44](#page-48-6) attaching to tether [11](#page-16-5) care and maintenance [44](#page-48-6) holder [4](#page-9-9) holder (XPAD) [9](#page-14-6) holder (XPAD), long pen [7](#page-12-5) long active/digitizer, Wacom compatible [6](#page-11-5) short active/digitizer, Wacom compatible [6](#page-11-5) short capacitive, long capacitive ePen, battery (AAAA) [6](#page-11-6) tether [11](#page-16-5) tether post (XPAD) [8](#page-13-1) platform L10 XPAD, XSLATE, XBOOK [1](#page-6-5) plug adapter travel [44,](#page-48-8) [54](#page-57-11) port Ethernet [5](#page-10-3) for AC adapter, external power [11](#page-16-4) HDMI-in, RS232 serial [5](#page-10-5) power connector [5](#page-10-10) USB 3.1 [5](#page-10-11) port cover expansion [4](#page-9-12) power button [5,](#page-10-12) [11](#page-16-6) blinking, wake up [47](#page-50-8) sleep mode [26](#page-31-6) power cord travel [44,](#page-48-8) [54](#page-57-11) power input (port) external power adapter [5](#page-10-10)

## **R**

recovery image [11](#page-16-7) recycling tablet products [54](#page-57-12) Regulatory Guide [1,](#page-6-5) [14](#page-19-4)

removing the battery [16](#page-21-6) replacing the battery [16](#page-21-6) restoring files restoring system, resetting the PC [40](#page-45-3) restoring system [40](#page-45-3) RFID/NFC reader [2](#page-7-3) formats supported, sample application [34](#page-39-2) RS232 serial port [2](#page-7-3)

# **S**

SAS button Secure Attention Sequence (SAS) button. right side of tablet [5](#page-10-13) saving power turn off wireless, turn off Bluetooth, sleep mod[e](#page-22-8) [17](#page-22-8) scaling percentage, display, size of text [50](#page-53-5) screen caring for, protective film [43](#page-47-5) cleaning [53](#page-56-10) resolution, distortion [50](#page-53-5) stop rotating [54](#page-57-7) turn off automatic rotation [54](#page-57-7) SD card inserting, removing [38](#page-43-4) SD card reader adding memory card, storage [38](#page-43-4) Secure Attention Sequence (SAS) button [5](#page-10-13) security Kensington lock slot [4](#page-9-10) serial number [39](#page-44-6) serial port [2,](#page-7-3) [5](#page-10-5) setting up optional setup tasks [11](#page-16-8) shut down tablet not responding, force shut down [48](#page-51-4) SIM card for broadband [22,](#page-27-4) [23](#page-28-5) SIMs SIM card port, inserting, SIM card holder [10](#page-15-5) sleep mode power button [26](#page-31-6) saving power [17](#page-22-8) speaker [4,](#page-9-13) [53](#page-56-8) speaker (XPAD) [7](#page-12-6) SSD activity LED [3](#page-8-11) status system, LED indicator [3](#page-8-12) stop an application [48](#page-51-5) storage battery [17](#page-22-9)

support [54](#page-57-9) swapping batteries [16](#page-21-5) switching broadband provider [23](#page-28-5) system operating slowly [53](#page-56-12) system image [11](#page-16-7) system status [3](#page-8-12)

# **T**

tablet operating slowly [53](#page-56-12) recycling [54](#page-57-12) tablet not responding manually stop an application, Task Manage[r](#page-51-5) [48](#page-51-5) tablet unresponsive to pen [50](#page-53-6) Task Manager stop an application [48](#page-51-5) tether post for pen (XPAD) [8](#page-13-1) tips active digitizer pens [44](#page-48-6) touchscreen [3](#page-8-13) caring for [43](#page-47-5) training classes corporate [54](#page-57-9) travel plug adapter, power cord, voltage converter [44,](#page-48-8) [54](#page-57-11) troubleshooting audio [53](#page-56-8) ePen battery [50](#page-53-6) mobile broadband [52](#page-55-7) pen [50](#page-53-6) tablet unresponsive to pen [50](#page-53-6) Wi-Fi [52](#page-55-8) turn off Wi-Fi, all wireless devices [18](#page-23-3)

## **U**

UHF RFID reader [2](#page-7-3) USB 3.1 port [5](#page-10-11) display port output [5](#page-10-14) type-C, USB 3.1 [5](#page-10-14)

## **V**

voltage converter travel [44,](#page-48-8) [54](#page-57-11) volume control button [5](#page-10-15)

#### **W**

Wacom-based digitizer display [2](#page-7-3) web links to Zebra accessories [12](#page-17-3) documentation [12](#page-17-3) knowledge base [12](#page-17-3) product warranty [12](#page-17-3) professional services [12](#page-17-3) support [12](#page-17-3) technical support [12](#page-17-3) Wi-Fi connecting [19](#page-24-2) show available networks [19](#page-24-3) troubleshooting [52](#page-55-8) turn off [18,](#page-23-3) [51](#page-54-6)

wireless network show available networks [19](#page-24-3) turn off, unwanted connection [51](#page-54-6) writing left hand, right hand [54](#page-57-10) WWAN+GNSS module [2](#page-7-3)

# **X**

XPAD barcode scanner [9,](#page-14-4) [32](#page-37-2) function buttons [7,](#page-12-3) [27](#page-32-2) overview [7](#page-12-3) pen holder, barcode scanner button [9](#page-14-5) speaker [7](#page-12-6)

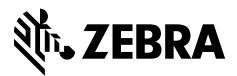

www.zebra.com